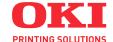

# C5700 / C5900

# User's Guide

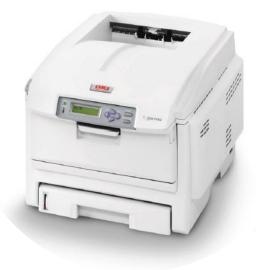

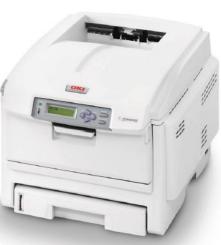

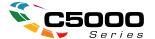

## **PREFACE**

Every effort has been made to ensure that the information in this document is complete, accurate, and up-to-date. The manufacturer assumes no responsibility for the results of errors beyond its control. The manufacturer also cannot guarantee that changes in software and equipment made by other manufacturers and referred to in this guide will not affect the applicability of the information in it. Mention of software products manufactured by other companies does not necessarily constitute endorsement by the manufacturer.

While all reasonable efforts have been made to make this document as accurate and helpful as possible, we make no warranty of any kind, expressed or implied, as to the accuracy or completeness of the information contained herein.

The most up-to-date drivers and manuals are available from the Oki Europe website:

#### http://www.okiprintingsolutions.com

Copyright © 2007. All rights reserved.

Oki and Microline are registered trademarks of Oki Electric Industry Company, Ltd.

Energy Star is a trademark of the United States Environmental Protection Agency.

Hewlett-Packard, HP, and LaserJet are registered trademarks of Hewlett-Packard Company.

Microsoft, MS-DOS and Windows are registered trademarks of Microsoft Corporation.

Apple, Macintosh, Mac and Mac OS are registered trademarks of Apple Computer.

Other product names and brand names are registered trademarks or trademarks of their proprietors.

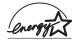

As an Energy Star Program Participant, the manufacturer has determined that this product meets the Energy Star guidelines for energy efficiency.

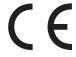

This product complies with the requirements of the Council Directives 89/336/EEC (EMC), 2006/95/EC (LVD) and 1999/5/EC (R&TTE), as amended where applicable, on the approximation of the laws of the member states relating to Electromagnetic Compatibility, Low Voltage and Radio & Telecommunications Terminal Equipment.

Please note that Microsoft Windows XP was used to produce all screenshots in this manual. These screenshots may vary if you are using any other operating system, but the principle is the same.

## **EMERGENCY FIRST AID**

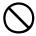

#### Take care with toner powder:

If swallowed, induce vomiting and seek medical attention. Never attempt to induce vomiting if person is unconscious.

If inhaled, move the person to an open area for fresh air. Seek medical attention.

If it gets into the eyes, flush with large amounts of water for at least 15 minutes keeping eyelids open. Seek medical attention.

Spillages should be treated with cold water and soap to help reduce risk of staining skin or clothing.

## IMPORTER TO THE EU

Oki Europe Limited (trading as OKI Printing Solutions)

Central House Balfour Road Hounslow TW3 1HY United Kingdom

For all sales, support and general enquiries contact your local distributor.

## **ENVIRONMENTAL INFORMATION**

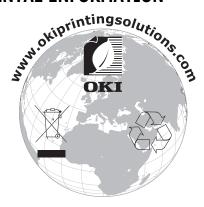

# **CONTENTS**

| Preface                                | . 2                        |
|----------------------------------------|----------------------------|
| Emergency First Aid                    | . 3                        |
| Importer to the EU                     | . 3                        |
| Environmental Information              | . 3                        |
| Contents                               | . 4                        |
| Notes, Cautions and Warnings           | . 7                        |
| Introduction                           | 10                         |
| Paper recommendations.  Cassette trays | 14<br>14<br>15<br>15       |
| <b>Loading paper</b> Cassette trays    |                            |
| Printer settings in Windows            | 21<br>21<br>24             |
| A Guide to printing                    | 30<br>31<br>31<br>32<br>33 |
| Blacks and Greys                       | 38<br>42                   |

| Colour matching                                     | 47  |
|-----------------------------------------------------|-----|
| What this guide describes                           |     |
| Printer colour management                           | 49  |
| About RGB and CMYK colour                           |     |
| Office colour                                       |     |
| Office colour - RGB options                         | 52  |
| Customising RGB office colour                       |     |
| with the colour correct utility (Windows)           | 56  |
| Graphic pro                                         | 56  |
| Types of ICC profile supported                      |     |
| Graphic pro workflow – overview                     | 59  |
| Matching the colour of a monitor, scanner or camera | 61  |
| Simulating another printer - RGB source data        | _   |
| CMYK ink simulations - CMYK source data             |     |
| Rendering intents                                   |     |
| Pure black text / graphics                          |     |
|                                                     |     |
| Colour match precision                              | 65  |
| colour matching                                     |     |
| Finishing options                                   |     |
| Collating                                           | _   |
| Colour separation                                   | _   |
| Separating queued print jobs                        |     |
| Cover print                                         | _   |
| Custom page size                                    |     |
| Duplex (double-sided) printing                      | 106 |
| Printing multiple pages on one sheet (N-up)         |     |
| Poster printing                                     |     |
| Scale to page                                       |     |
| Watermarks                                          |     |
| Menu functions                                      |     |
| Print jobs menu                                     |     |
| Information menu                                    |     |
| Shutdown menu                                       |     |
| Print menu                                          |     |
| Media menu                                          | 123 |
| Colour menu                                         |     |
| System configuration menu                           |     |
| PCL emulation                                       |     |
| PPR emulation                                       |     |
| FX emulation                                        |     |
| USB menu                                            |     |
|                                                     |     |

| Network menu                           |
|----------------------------------------|
| Maintenance menu                       |
| Usage menu                             |
| Job Log Menu138                        |
| Overlays and Macros (Windows only) 139 |
| What are overlays and macros?          |
| Creating PostScript overlays           |
| Printing with PostScript overlays      |
| Creating PCL Overlays                  |
| Printing with PCL overlays149          |
| Replacing consumable items 150         |
| Consumable order details               |
| Toner cartridge replacement            |
| Image drum replacement                 |
| Replacing the belt unit                |
| Fuser replacement                      |
| Cleaning the LED head                  |
| Installing upgrades                    |
| Duplex unit                            |
| Memory upgrade                         |
| Hard disk drive                        |
| Additional paper tray                  |
| Adjusting Windows printer drivers      |
| Clearing paper jams                    |
| Specifications                         |
| Index 190                              |
| Oki control details 103                |

## NOTES, CAUTIONS AND WARNINGS

NOTE:

A note appears in this manual like this. A note provides additional information to supplement the main text which may help you to use and understand the product.

#### **CAUTION!**

A caution appears in this manual like this. A caution provides additional information which, if ignored, may result in equipment malfunction or damage.

#### **WARNING!**

A warning appears in this manual like this. A warning provides additional information which, if ignored, may result in a risk of personal injury.

## Introduction

Congratulations on buying this Oki Printing Solutions colour printer. Your new printer is designed with advanced features to give you clear, vibrant colour prints and crisp black and white pages at high speed on a range of print media for the office.

Your printer includes these features:

- Multi-level technology produces subtler tones and smoother gradations of colour to lend photographic quality to your documents;
- Up to 20 (C5700) or 26 (C5900) pages per minute in full colour for fast printing of high impact colour presentations and other documents;
- > Up to 32 pages per minute in black and white for fast and efficient printing of all general purpose documents not requiring colour;
- > 600 x 600, 1200 x 600 dpi (dots per inch) and 600 x 600 x 2 bit print resolution for high quality image production showing the finest detail;
- Single Pass colour Digital LED technology for high speed processing of your printed pages;
- New Profile Assistant utility allows you to download ICC profiles to the hard disc (Hard Disc Drive required);
- PostScript 3, PCL 5C, PCL 6 and Epson FX emulations for industry standard operation and wide compatibility with most computer software;
- > 10Base-T and 100Base-TX network connection lets you share this valuable resource among users on your office network;
- Photo Enhance mode to improve printouts of photographic images (Windows PCL driver only);
- "Ask Oki" a user-friendly function for Windows that gives a direct link from your printer driver screen to a dedicated web site specific to the exact model you are using. This is where you'll find all the advice, assistance and support you could need to help you get the best possible results from your Oki printer;

- "WebPrint Internet Explorer plugin" another brand new function for Windows that enables you to print web pages properly;
- Internal hard disk drive (standard on "h" models, optional on others) for storage of overlays, macros and downloadable fonts, and automatic collation of multiple copies of multipage documents and the download of ICC Profiles:
- Template Manager 2006 utility for Windows enables the design and print of Business cards, banners, labels with ease.

Additionally, the following optional features are also available:

- > External Wireless Print server available eliminating the need for network cabling;
- Automatic two-sided (duplex) printing for economical use of paper and compact printing of larger documents (standard on dn models);
- Additional paper tray for loading a further 530 sheets to minimise operator intervention, or different paper stocks for letterhead stationery, alternative paper sizes or other print media;
- Additional memory allows printing of more complex pages. For example, high resolution banner printing;
- Internal hard disk drive for storage of overlays, macros and downloadable fonts, and automatic collation of multiple copies of multipage documents (standard on h models);
- > Storage Cabinet.

#### **PRINTER OVERVIEW**

#### **FRONT VIEW**

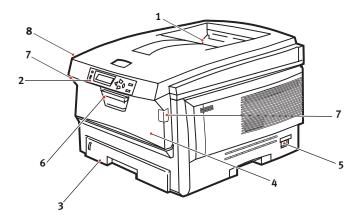

**1.** Output stacker, face down.

Standard printed copy delivery point. Holds up to 250 sheets at 80g/m<sup>2</sup>.

2. Operator panel.

Menu driven operator controls and LCD display panel.

3. Paper tray.

Standard blank paper tray. Holds up to 300 sheets of 80g/m<sup>2</sup> paper.

4. Multi purpose tray (80g/m²).

Used for feeding heavier paper stocks, envelopes and other special media. Also for manual feeding of single sheets when required.

- **5.** ON/OFF switch.
- 6. Front cover release lever.
- 7. Multi-purpose tray release lever
- 8. Top cover release button.

The LCD display language can be changed to show different languages. (see "Changing the display language" on page 12).

#### REAR VIEW

This view shows the connection panel, the rear output stacker and the location of the optional duplex (two-sided printing) unit.

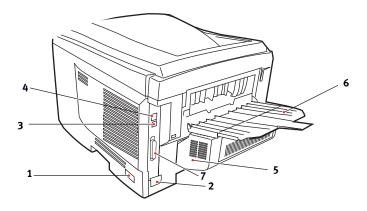

- 1. ON/OFF switch.
- **2.** AC power socket.
- 3. USB interface.

- 4. Network interface.\*
- **5.** Duplex unit (when fitted).
- **6.** Rear, face up, 100 sheet stacker.
- **7.** Parallel interface (C5900P)

When the rear paper stacker is folded down paper exits the printer through the rear of the printer and is stacked here face up. This is mainly used for heavy print media. When used in conjunction with the multi purpose feed tray, the paper path through the printer is essentially straight. This avoids bending the paper around curves in the paper path and enables feeding of up to 203g/m² media.

<sup>\*</sup> The Network Interface has a protective "plug" which must be removed before connection can be made.

#### CHANGING THE DISPLAY LANGUAGE

The default language used by your printer for display messages and for report printing is English. If required, this can be changed to:

German Danish French Dutch Italian Turkish

Spanish Portuguese

Swedish Polish
Russian Greek
Finnish Czech

Hungarian Norwegian

See the information enclosed with the printer on the procedure for changing the language setting.

## PAPER RECOMMENDATIONS

Your printer will handle a variety of print media, including a range of paper weights and sizes, transparencies and envelopes. This section provides general advice on choice of media, and explains how to use each type.

The best performance will be obtained when using standard 75~90g/m² paper designed for use in copiers and laser printers. Suitable types are:

- Arjo Wiggins Conqueror Colour Solutions 90g/m²;
- · Colour Copy by Neusiedler.

Use of heavily embossed or very rough textured paper is not recommended.

**Pre-printed stationery** can be used, but the ink must not offset when exposed to the high fuser temperatures used in the printing process.

**Envelopes** should be free from twist, curl or other deformations. They should also be of the rectangular flap type, with glue that remains intact when subjected to hot roll pressure fusing used in this type of printer. Window envelopes are not suitable.

**Transparencies** should be of the type designed for use in copiers and laser printers. We strongly recommend Oki Printing Solutions transparencies (Order No. 01074101). In particular, avoid office transparencies designed for use by hand with marker pens. These will melt in the fuser and cause damage.

**Labels** should also be of the type recommended for use in copiers and laser printers, in which the base carrier page is entirely covered by labels. Other types of label stock may damage the printer due to the labels peeling off during the printing process. Suitable types are:

 Avery White Laser Label types 7162, 7664, 7666 (A4), or 5161 (Letter);

#### **CASSETTE TRAYS**

| SIZE             | DIMENSIONS      | WEIGHT                                                             | (G/M²)        |
|------------------|-----------------|--------------------------------------------------------------------|---------------|
| A6 (Tray 1 only) | 105 x 148mm     |                                                                    |               |
| A5               | 148 x 210mm     | Light 64-74g/m <sup>2</sup>                                        | C 4 74 = /m 2 |
| B5               | 182 x 257mm     |                                                                    | <b>5</b> .    |
| Executive        | 184.2 x 266.7mm | Medium                                                             | 75-90g/m²     |
| A4               | 210 x 297mm     | Heavy 91-120g/m <sup>2</sup><br>Ultra heavy121-176g/m <sup>2</sup> | <i>3,</i>     |
| Letter           | 215.9 x 279.4mm |                                                                    | -             |
| Legal 13in.      | 216 x 330mm     |                                                                    | (Tray 2 only) |
| Legal 13.5in.    | 216 x 343mm     |                                                                    |               |
| Legal 14in       | 216 x 356mm     |                                                                    |               |

If you have identical paper stock loaded in another tray (2nd tray if you have one, or multi purpose tray) you can have the printer automatically switch to the other tray when the current tray runs out of paper. When printing from Windows applications, this function is enabled in the driver settings. (See "Printer Settings in Windows" later in this guide.) When printing from other systems, this function is enabled in the Print Menu. (See "Menu Functions" later in this guide.)

#### **MULTI PURPOSE TRAY**

The multi purpose tray can handle the same sizes as the cassette trays but in weights up to  $203g/m^2$ . For very heavy paper stock use the face up (rear) paper stacker. This ensures that the paper path through the printer is almost straight.

The multi purpose tray can feed paper widths as small as 100mm and lengths up to 1200mm (banner printing).

For paper lengths exceeding 356mm (Legal 14in.) use paper stock between  $90g/m^2$  and  $128g/m^2$  and the face up (rear) paper stacker.

Use the multi purpose tray for printing on envelopes and transparencies. Up to 50 sheets of transparencies or 10 envelopes can be loaded at one time, subject to a maximum stacking depth of 10mm.

Paper or transparencies should be loaded print side up and top edge into the printer. Do not use the duplex (two-sided printing) function.

#### **FACE DOWN STACKER**

The face down stacker on the top of the printer can hold up to 250 sheets of  $80g/m^2$  standard paper, and can handle paper stocks up to  $176g/m^2$ . Pages printed in reading order (page 1 first) will be sorted in reading order (last page on top, facing down).

#### **FACE UP STACKER**

The face up stacker at the rear of the printer should be opened and the tray extension pulled out when required for use. In this condition paper will exit via this path, regardless of driver settings.

The face up stacker can hold up to 100 sheets of 80g/m<sup>2</sup> standard paper, and can handle stocks up to 203g/m<sup>2</sup>.

Always use this stacker and the multi purpose feeder for paper stocks heavier than 176g/m<sup>2</sup>.

#### **DUPLEX UNIT**

This option provides automatic two-sided printing on the same range of paper sizes as tray 2 (i.e. all cassette sizes except A6), using paper stocks from 75-105g/m<sup>2</sup>.

NOTE:

The duplex unit comes as standard with dn models.

## LOADING PAPER

## **CASSETTE TRAYS**

**1.** Remove the paper tray from the printer.

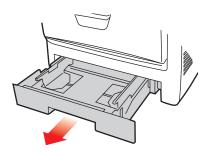

2. Fan the paper to be loaded at the edges (1) and in the middle (2) to ensure that all sheets are properly separated, then tap the edges of the stack on a flat surface to make it flush again (3).

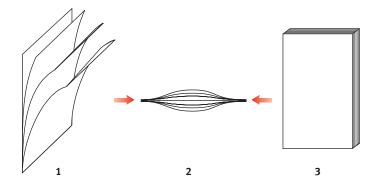

**3.** Load letter headed paper face down and top edge towards the front of the printer, as shown.

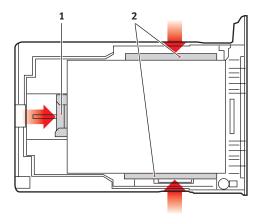

**4.** Adjust the rear stopper (1) and paper guides (2) to the size of paper being used.

To prevent paper jams:

- Do not leave space between the paper and the guides and rear stopper.
- Do not overfill the paper tray. Capacity depends on the type of paper stock.
- · Do not load damaged paper.
- Do not load paper of different sizes or types at the same time.
- Do not pull the paper tray out during printing (except as described below for the 2nd tray).
- Close the paper tray gently.
- 5. If you have two trays and you are printing from the 1st (upper) tray, you can pull out the 2nd (lower) tray during printing to reload it. However, if printing from the 2nd (lower) tray, do not pull out the 1st (upper) tray. This will cause a paper jam.

- **6.** For face down printing, make sure the face up (rear) stacker (3) is closed (the paper exits from the top of the printer). Stacking capacity is approximately 250 sheets, depending on paper weight.
- 7. For face up printing, make sure the face up (rear) stacker (3) is open and the paper support (4) is extended. Paper is stacked in reverse order and tray capacity is approximately 100 sheets, depending on paper weight.
- **8.** Always use the face up (rear) stacker for heavy paper (card stock etc.).

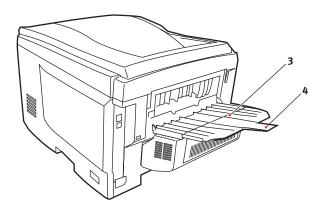

### **CAUTION!**

Do not open or close the rear paper exit while printing as it may result in a paper jam.

#### **MULTI PURPOSE TRAY**

- 1. Open the multi purpose tray (1).
- **2.** Fold out the paper supports (2).

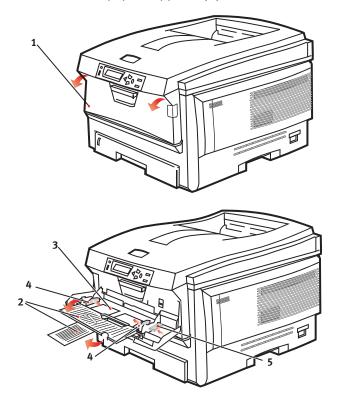

- **3.** Press gently down on the paper platform (3) to ensure it is latched down.
- **4.** Load the paper and adjust the paper guides (4) to the size of paper being used.
  - For single-sided printing on headed paper load the paper into the multi purpose tray with pre-printed side up and top edge into the printer.

- For two-sided (duplex) printing on headed paper load the paper with pre-printed side down and top edge away from the printer. (Optional duplex unit must be installed for this function.)
- Envelopes should be loaded face up with top edge to the left and short edge into the printer. Do not select duplex printing on envelopes.
- Do not exceed the paper capacity of about 50 sheets or 10 envelopes. Maximum stacking depth is 10mm.
- **5.** Press the tray latch button (5) inwards to release the paper platform, so that the paper is lifted and gripped in place.

Set the correct paper size for the multi purpose tray in the Media Menu (see "Menu Functions").

## PRINTER SETTINGS IN WINDOWS

Your printer's operator panel menus provide access to many options. The Windows printer driver also contains settings for many of these items. Where items in the printer driver are the same as those in the operator panel menus, and you print documents from Windows, the settings in the Windows printer driver will override those items in the operator panel menus.

The illustrations in this chapter show Windows XP. Windows 2000 versions may appear slightly different, but the principles are the same.

#### PCL OR POSTSCRIPT

Three printer drivers are supplied with your printer: one for PCL5c emulation, one for PCL6 emulation, and the other for PostScript 3 emulation. If you print mainly from general "Office" applications choose one of the PCL drivers. For faster printing of PDF documents, choose PostScript. If you print mainly from professional DTP and graphics applications, choose PostScript.

#### PRINTING PREFERENCES IN WINDOWS APPLICATIONS

When you choose to print your document from a Windows application program a print dialogue box appears. This dialogue usually specifies the name of the printer on which you will print your document. Next to the printer name is a **Properties** button.

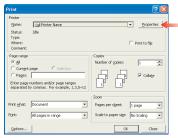

When you click **Properties** a new window opens which contains a short list of the printer settings available in the driver, which you can choose for this document.

The window which opens when you click **Properties** depends on which printer driver has been installed. The PostScript driver offers different choices to the PCL driver.

#### POSTSCRIPT EMULATION

- Page orientation sets portrait (tall) or landscape (wide) page orientation. The "rotated" rotates the paper through 90 degrees anti-clockwise.
- 2. When printing double sided pages (duplex unit required). You can flip the paper either on its long edge or short edge.

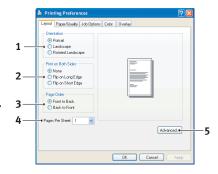

- 3. Pages can be printed in forward or reverse order. If using the face down (top) paper stacker, forward order is usually appropriate to ensure that pages are stacked in numerical order. If using the face up (rear) paper stacker, reverse order would normally stack your pages in numerical order.
- 4. You can specify how many pages to print on a sheet. Pages will be scaled to fit the number you choose. If you choose booklet printing (requires duplex unit) two pages will automatically be set, and pages will be printed with the correct pages opposite one another so that folding the stacked printout produces a booklet.
- **5.** Advanced options are also available, such as how to download TrueType fonts, and whether advanced options such as booklet printing are available.

The printer driver contains extensive on-line help for these items to help you make the most appropriate choices.

#### **PCL** EMULATION

When you click the **Properties** button from your application's Print dialogue, the driver window opens to allow you to specify your printing preferences for this document.

- 1. Paper size should be the same as the page size of your document (unless you wish to scale the printout to fit another size), and should also be the same as the size of paper you will feed into the printer.
- You can choose the source of the paper to feed, which may be Tray 1 (the standard paper tray), Tray 2 (if you have the optional 2nd paper tray installed) or the multi purpose feeder. You can also click on the appropriate part of the screen graphic to select your preferred tray.

- 3. A variety of document finishing options can be selected, such as normal one page per sheet, or N-up (where N can be any number up to 16) for printing scaled down pages at more than one page per sheet. Booklet printing prints two pages per sheet on each side of the paper so that when folded they make up a booklet. Booklet printing requires the duplex unit to be installed in your printer.
  - Poster printing will print large pages as tiles spread over multiple sheets.
- **4.** For two-sided printing, you can choose to flip the page by the long edge or the short edge. Of course, this requires that a duplex unit be installed in your printer.
- **5.** If you have changed some printing preferences before and saved them as a set, you can recall them to avoid having to set them individually each time you need them.
- **6.** A single on-screen button restores the default settings.

#### SECURE PRINTING

Secure printing allows you to print confidential documents on printers that are shared with other users in a network environment.

The document does not print until a PIN (Personal Identification Number) is entered through the Printer Control Panel. You must go to the printer and enter the PIN.

This feature requires the hard disk drive in your printer, this device must be enabled in the printer driver. (See "Setting the driver device options" on page 32)

The secure printing feature is not available for Mac OS X.

If there is not enough hard disk space for the spooled data, a "Disk Full" message displays, and only one copy prints.

The secure printing feature may not be available from within some PC applications.

If your application software has a collate print option, turn it off. Otherwise secure printing will not work.

There are three parts in secure printing:

Sending the document to the printer (Windows page 24, Mac page 26);

Printing the document (page 27);

Deleting the document when it is not required (page 28).

#### SENDING THE DOCUMENT

#### Windows

- 1. If using the PCL driver, in the [Setup] tab choose any saved driver settings you wish to use. See "Recalling saved driver settings" on page 32.
- **2.** In the driver's [Job Options] tab, click [Secure Print].

The Job PIN (Personal Identification Number) window opens.

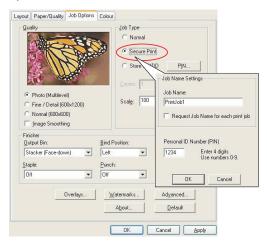

- **4.** If the PIN window does not open, click the [PIN] button.
- **5.** In the Job PIN window, enter a [name] for this print job.
- **6.** The name may be up to 16 alpha-numeric characters. If you have more than one print job stored on the printer when you come to print, you will need a distinctive name to distinguish between each of your print jobs.
- 7. If you would like a prompt at the printer for the job name, click the [Request...] checkbox below the name entry.
- **8.** Enter a number from 0000 to 9999 in the [PIN] box.
- **9.** Your PIN must be unique on this printer. Each user should be allocated a PIN by the system administrator.
- **10.** Click [OK] to accept your changes.
- **11.** Click [OK] to close the Printer Properties window.
- **12.** Print your document.
- **13.** The print job will be sent to the printer, but will not print at this time.

#### Mac OS 9

If you use the Apple LaserWriter driver, the printing plug-in for secure printing must first be enabled in the printer driver. This step is not necessary for the Adobe PostScript driver.

#### To enable the LaserWriter plug-in:

- On the desktop, click the printer icon for the printer for which you want to enable the plug-in.
- **2.** Choose [File] Æ [Print Desktop].

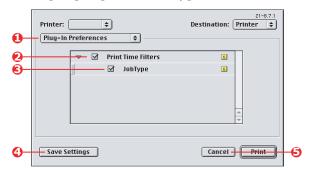

- **3.** Select [Plug-In Preferences] (1).
- **4.** Select [Print Time Filters] (2) and [Job Type] (3).
- **5.** Click [Save Settings] (4).
- **6.** Click [Cancel] (5) and return to the desktop.

## To send the document to the printer:

- 1. In your application program, choose [File] Æ [Print].
- **2.** From the [Printer] menu (1), select your printer model.
- 3. Select [Job Type] (2).
- **4.** Select [Secure Printing] (3).
- **5.** In the [Job Name] field (4), enter a job name to identify the job on the printer's control panel.
- **6.** Enter a number from 0000 to 9999 in the [PIN] box and click [Print].
- **7.** Your PIN must be unique on this printer. Each user should be allocated a PIN by the system administrator.

#### PRINTING THE DOCUMENT

Your secure print job is printed using the Printer Control Panel on the front of the printer.

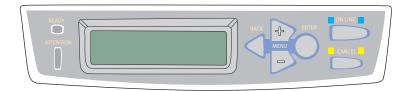

- When the printer is idle ("ONLINE" indicated in the display), use the +/- buttons to select the PRINT JOB menu, then press [ENTER].
- **2.** Select "ENCRYPTED/STORED JOB".
- **3.** Use the +/- buttons to enter the first digit of your PIN, then press [ENTER].
- **4.** Repeat step 3 to enter the remaining three digits.
- **5.** If you have more than one stored document, all documents will be printed.
- **6.** Press [ENTER] to confirm you wish to print the document(s).
- 7. Use the +/- buttons to select the number of collated copies you require.
- **8.** Press [ENTER] to print your document.

When all required copies have been printed your document is automatically deleted from the printer's hard disk.

It is also possible to print and delete secure documents remotely from your PC using the Storage Device Manager utility.

#### **DELETING A SECURE PRINT DOCUMENT**

If you change your mind about printing a secure document, you can delete it from the printer's hard disk without printing it first.

- **1.** Follow steps 1 to 4 in the above procedure for printing the document.
- Use the +/- buttons to highlight the DELETE option and press [ENTER].
- **3.** If necessary, use the +/- buttons to highlight the YES choice, and press [ENTER] to confirm the deletion.

Your document is deleted from the printer's hard disk without printing.

#### STORE TO HARD DISK

This feature allows print jobs to be created on the PC and stored on the printer's hard disk for printing on demand. This is good for forms, generic memos, letterhead, stationery, etc.

If you use this feature for standard forms, for example, you can walk up to the printer at any time and print off your forms without having to re-send them from the PC.

This feature works in exactly the same way as the secure printing feature described earlier in this Chapter, and is available only in the Windows PostScript and PCL drivers. The difference with job spooling is that the document is not automatically deleted from the printer's hard disk after printing. It remains there for future use until you delete it from the Printer Control Panel or from your PC with the Storage Device Manager utility.

#### NOTE:

If this choice does not appear in the driver screens, or if it is greyed out, check to ensure that the hard disk is enabled in the printer driver. (See "Setting the driver device options" on page 32)

Like the secure printing feature, there are three parts in job spooling:

- **1.** Sending the document
- **2.** Printing the document
- **3.** Deleting a stored document

#### SENDING THE DOCUMENT

Follow the same procedures as described in the section "Sending the document" on page 24 for sending a secure document, except that on the [Job Options] tab in step 2, click [Store to HDD].

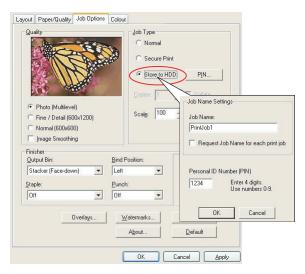

#### PRINTING THE DOCUMENT

Follow the same procedures as described in the section "Printing the document" on page 27 for printing a secure document. In this case the document will not be deleted from the hard disk after it has been printed.

#### **DELETING A STORED DOCUMENT**

Follow the procedure as described in "Deleting a secure print document" on page 28 for deleting a secure print document.

Like secure print documents, any other documents stored on the printer's hard disk can also be deleted remotely from the PC using the Storage Device Manager utility.

## A GUIDE TO PRINTING

This Chapter provides a convenient on-screen reference to the many features of the driver software supplied with your printer.

#### HOW TO ACCESS THE DRIVER SCREENS

Most of the features described are accessed via the printer driver screens. How you access them depends on your computer and its operating system.

#### WINDOWS DRIVERS

The driver windows are tabbed dialogue boxes, offering a wide range choices about how you want to print your documents.

There are two ways to access the driver features from within Windows:

**1.** Directly from the Windows "Printers" folder ("Printers and Faxes" folder in Windows XP).

If you choose this method any changes you make will become the **driver defaults**. This means they will remain active for all your applications unless you specifically change them from within the application's Print dialogue.

**2.** From your application's Print dialogue.

If you choose this method any changes you make will usually only last for as long as the particular application is running, or until you change them again. In most cases, once you quit the application the driver defaults will return.

#### NOTF:

Settings made from the printer's own control panel are the **printer defaults**. They determine how your printer will behave unless you specify otherwise from your computer.

The **driver defaults** override the printer defaults.

**Application Print settings** override both the printer defaults and the driver defaults.

#### CHANGING THE DRIVER DEFAULTS

#### WINDOWS XP/2000/SERVER 2003

- Click [Start] → [Printers and Faxes] to open the Printers and Faxes window.
- 2. In the Printers and Faxes window, right-click on the appropriate printer driver icon, and choose [Printing Preferences] from the context menu.

#### WINDOWS 98/ME/NT

- Click [Start] → [Settings] → [Printers] to open the Printers window.
- 2. In the Printers window, right-click on the appropriate printer driver icon, and choose [Properties] from the context menu.

#### CHANGING THE APPLICATION'S DRIVER SETTINGS

#### **WINDOWS**

- **1.** In your application, open the file you want to print.
- **2.** On the [File] menu, choose [Print...].
- **3.** In the application's Print dialogue, make sure the printer shown is the appropriate one, and click [Properties].

#### MACINTOSH

The Mac user interface is very different to that in Windows. In particular, OS X differs considerably from previous versions. Full instructions are therefore included with each procedure.

#### **PCL SAVED DRIVER SETTINGS**

This feature, unique to the Windows PCL drivers, allows you to save the printer driver settings and reuse them later. This could be useful if you frequently print many different types of document that require different printer driver settings.

Recalling saved settings in the PCL drivers is a simple task that must be done first, before any job-specific changes are made.

Rather than repeat the procedure throughout this manual, it is described here.

#### SAVING A SET OF DRIVER SETTINGS

- Make any changes to the driver settings you want, as described in the relevant section of this manual.
- **2.** In the driver's [Setup] tab, click [Save...].

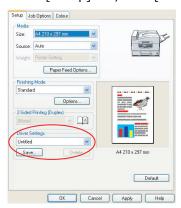

**3.** Enter a meaningful name for the settings you are saving, and click [OK].

#### RECALLING SAVED DRIVER SETTINGS

- 1. In the driver's [Setup] tab, choose any previously saved [driver settings] you need.
- **2.** Proceed to make any other adjustments for this job, as described in the relevant section in this manual.

#### SETTING THE DRIVER DEVICE OPTIONS

This section explains how to ensure that your printer driver can utilize all of the hardware features installed in your printer.

Accessories such as hard disk, duplex unit (two sided printing), additional paper trays, etc., will only be usable if the printer driver on your computer knows they are there.

In some cases the hardware configuration of your printer is automatically detected when the driver is installed. However, it is advisable to at least check whether all of the available hardware features are listed in the driver.

This procedure is essential if you subsequently add extra hardware features to your printer after the drivers have been installed and set up.

#### **WINDOWS**

- 1. Access the driver's [Properties] window. (See "Changing the driver defaults" on page 31.)
- **2.** Select the [Device Options] tab.
- **3.** In the Windows XP PostScript driver the tab may be called "Device Settings".
- **4.** Set the options for any devices you have installed, including the correct number of paper trays, high capacity feeder, duplex unit, etc.
- **5.** Click [OK] to close the window and save your changes.

#### MAC OS9

There are 2 methods to configure printer hardware options, depending on whether or not you use Desktop Printing:

> Use the desktop printer icon if you use desktop printing;

or...

> Use the Chooser if you do not use desktop printing and print via AppleTalk.

#### CONFIGURING HARDWARE OPTIONS FROM THE DESKTOP

Use this method if you have a printer icon on your desktop.

- **1.** Select the printer icon on the Desktop for your printer.
- **2.** From the [Printing] menu, choose [Change Setup...].

**3.** In the [Change] menu, select the hardware item(s) that you have installed, and change the [To] values as appropriate.

#### NOTE:

If your printer is connected via USB or AppleTalk, click the [Auto Setup] button. This queries the printer, and sets the options automatically.

**4.** Click [OK] to save your settings.

# CONFIGURING HARDWARE OPTIONS FROM CHOOSER (APPLETALK ONLY)

Use this method if you do not use Desktop Printing.

- **1.** In the Apple menu, select [Chooser].
- 2. Select the printer driver that you use (LaserWriter or AdobePS) in the left-hand side of the Chooser window.
- **3.** If you are on a network with multiple AppleTalk zones, select the appropriate zone for the printer in the bottom left side of the Chooser.
- **4.** If your network does not have multiple AppleTalk zones, this option will not be visible.
- **5.** Select the name of your printer in the right-hand side of the Chooser.
- **6.** Click [Setup...].
- **7.** Click [Configure].
- **8.** Make changes to the installed hardware options as appropriate for your printer.
- Click [OK], and close the Chooser window to save your settings.

#### MAC OS X IN CLASSIC MODE

#### Printers connected via AppleTalk:

- **1.** Launch a Classic application (such as SimpleText).
- **2.** Click the Apple menu and point to [Chooser].

- **3.** Select your printer driver on the left-hand pane of Chooser (for example "LaserWriter 8").
- **4.** Select your printer model in the right-hand pane of Chooser.
- **5.** Click [Setup...].
- **6.** Click [Auto Setup].
- **7.** The printer is queried and additional hardware options are automatically detected.

#### **Printers connected via USB:**

It is not possible to change printer hardware options for printers connected via USB in Classic Mode. If you change the hardware configuration of your printer, you must delete the existing printer and set it up again. When the printer is set up, hardware device options are automatically detected.

#### Printers connected via LPR (TCP/IP):

It is not possible to change printer hardware options for printers connected via LPR (TCP/IP) in Classic Mode. It is recommended you connect to your printer via AppleTalk instead.

#### MAC OS X

- Open the Printer Setup Utility (OS X 10.3) or Printer Center (OS X earlier versions), and ensure that your printer model is selected.
- **2.** Choose [Printers]  $\rightarrow$  [Show Info]  $\rightarrow$  [Installable Options].
- **3.** Select all hardware options appropriate to your printer, and click [Apply Changes].

#### **BLACKS AND GREYS**

#### **BLACK OVERPRINT**

Black overprint eliminates the white edge between the printed fonts and the coloured background.

Black overprint can only be used when printing 100 percent black text over a background colour.

Black Overprint may not be available with some software applications.

#### NOTES:

- The Black Overprint feature is not included in the Windows PCL 6 driver.
- When the background colour is very dark, the toner may not fuse correctly. Change the background to a lighter colour.

#### Windows

**1.** On the [Job Options] tab, click [Advanced].

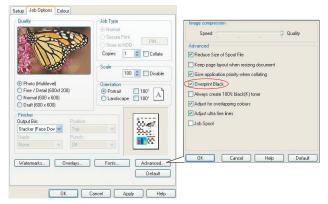

**2.** Check [Black Overprint].

#### Mac OS 9

**1.** Choose [File]  $\rightarrow$  [Print].

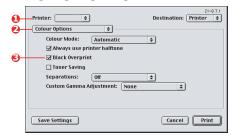

- **2.** From the [Printer] menu (1), select your printer model.
- 3. Select [Colour Options] (2).
- **4.** Select the [Black Overprint] checkbox (3).

## Mac OS X

**1.** Choose [File]  $\rightarrow$  [Print].

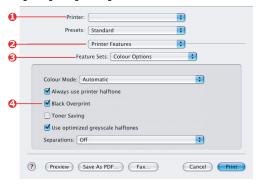

- **2.** From the [Printer] menu (1), select your printer model.
- **3.** Select [Printer Features] (2).
- **4.** From the [Feature Sets] menu (3), select [Colour Options].
- **5.** Select the [Black Overprint] checkbox (4).

# **BLACK PRINTING (BLACK GENERATION)**

To use Black Generation, Office Colour or Graphic Pro must be the selected Print Mode.

Your printer prints the colour black in one of two ways: **Composite Black** or **True Black**.

#### COMPOSITE BLACK

The cyan, magenta, yellow, and black toners are *combined* to create composite black.

This will sometimes give a glossier finish, due to the increased amount of toner. It can also sometimes appear as a slightly brownish black.

Use composite black when printing photographs.

# TRUE (PURE) BLACK

**Only** black toner is used to print true black.

Use True Black when printing a combination of text and graphics. If you use True Black to print photographs, dark sections of the photos may appear black.

# Windows (Office Colour)

1. On the driver's [Colour] tab, select [Office Colour] (1) and click the [Options] button.

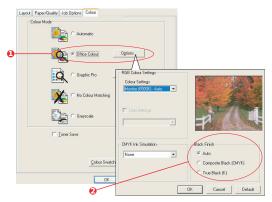

2. On [Black Finish] (2), make your selection: [Auto] (allow printer to choose the best method depending on page content), [True Black] or [Composite Black].

# Windows (Graphic Pro)

1. On the driver's [Colour] tab, select [Graphic Pro] (1) and click the [Options] button.

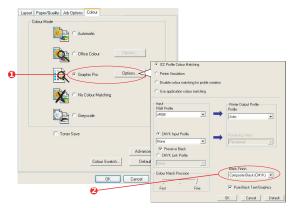

**2.** From the [Black Finish] menu (2), choose your preferred setting.

# Mac OS 9 (Office Colour)

1. From the [File] menu, select [Print].

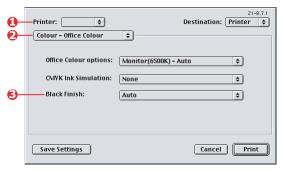

- **2.** From the [Printer] menu (1) select your printer.
- 3. In the next menu (2), select [Colour Office Colour].
- **4.** For [Black Finish] menu (3), choose your preferred setting.

# Mac OS 9 (Graphic Pro)

**1.** From the [File] menu, select [Print].

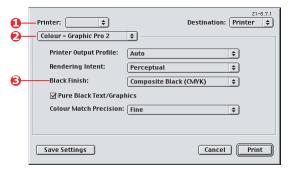

- 2. From the [Printer] menu (1) select your printer.
- 3. In the next menu (2), select [Colour Graphic Pro 2].
- **4.** For [Black Finish] menu (3), choose your preferred setting.

# Mac OS X (Office Colour)

**1.** From the [File] menu, select [Print].

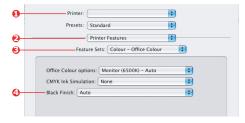

- **2.** From the [Printer] menu (1), select your printer.
- **3.** In the next menu (2), select [Printer Features].
- **4.** From the [Feature Sets] menu (3), select [Colour Office Colour].
- **5.** For [Black Finish] menu (4), choose your preferred setting.

# Mac OS X (Graphic Pro)

**1.** From the [File] menu, select [Print].

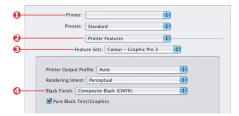

- 2. From the [Printer] menu (1), select your printer.
- **3.** In the next menu (2), select [Printer Features].
- **4.** From the [Feature Sets] menu (3), select [Colour Graphic Pro 3].
- **5.** For [Black Finish] menu (4), choose your preferred setting.

# **FINE LINES ENHANCEMENT**

This feature can be used to emphasize the pen width of very fine lines (minimum line width).

With some software applications, if this feature is turned ON, the spaces in bar codes may become too narrow. If this happens, turn [Adjust Ultra Fine Lines] OFF.

**1.** In the driver's [Job Options] tab, click [Advanced].

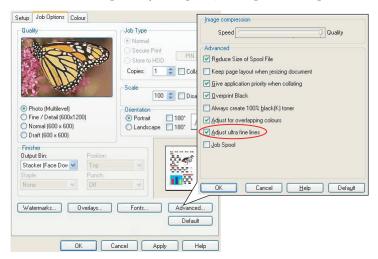

**2.** Click the checkbox to turn on [Adjust Ultra Fine Lines]. If the option is turned on, a check mark appears in the box.

## **GREYSCALE PRINTING**

If you select Greyscale, the printer converts all colours into shades of grey, and prints using only black toner.

Use Greyscale to speed up printing of proof copies or when you do not need to print a colour document in colour.

#### WINDOWS

- 1. If using the PCL driver, in the driver's [Setup] tab, choose any previously saved [driver settings] you need. See "Recalling saved driver settings" on page 32
- **2.** On the driver's [Colour] tab, click [Greyscale], then click [Options].

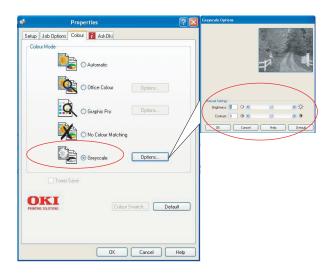

Some applications will attempt to set the halftone screen information for the printer. If the option to [use printer halftones] is left at ON, the printer will set its own halftone screen value, giving a smoother result. It is recommended to leave this option on.

[Optimised greyscale halftones] may take slightly longer to print but will give best quality.

**3.** If using the PS driver, on the [Colour] tab, click [Greyscale], and then click [Advanced] if you want to adjust brightness and contrast.

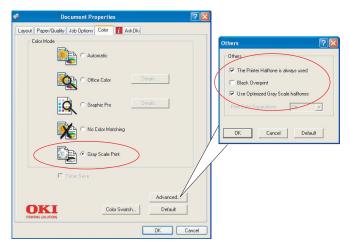

## MAC OS 9

**1.** In your application program, choose [File]  $\rightarrow$  [Print].

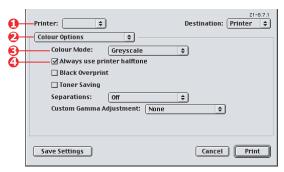

- 2. From the [Printer] menu (1), select your printer.
- **3.** From the next menu (2), select [Colour Options].
- **4.** From the [Colour Mode] menu (3), select [Greyscale].
- **5.** Select [Always Use Printer Halftone] checkbox (4).

This ensures best quality when using greyscale.

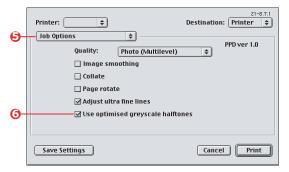

- **6.** From the menu below [Printer] (5), select [Job Options].
- **7.** Select the [Use optimised greyscale halftones] checkbox (6).

This may slow down printing slightly, but will produce superior results.

# MAC OS X

**1.** In your application program, choose [File]  $\rightarrow$  [Print].

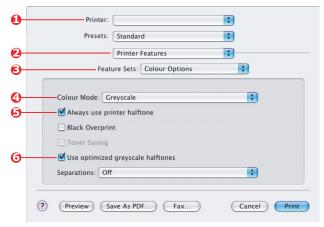

- 2. From the [Printer] menu (1), select your printer.
- **3.** From the next menu (2), select [Printer Features].
- **4.** From the [Feature Sets] menu (3), select [Colour Options].

- **5.** From the [Colour Mode] menu (4), select [Greyscale].
- **6.** Select [Always Use Printer Halftone] checkbox (5). This ensures best quality when using greyscale.
- **7.** Select the [Use optimized greyscale halftones] checkbox (6).

This may slow down printing slightly, but will produce superior results.

# **COLOUR MATCHING**

#### **BASICS**

There are three methods by which your document's colour can be managed and adjusted:

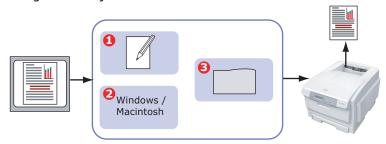

**1.** Application Colour Management (1).

Some graphics and desktop publishing programs such as Adobe Photoshop, Adobe Illustrator, and Quark Xpress have their own built-in colour management systems. See "Printer driver settings for ICC profile creation or no colour matching" on page 84.

Most applications do not have these colour management features and rely instead on the printer or operating system.

**2.** Operating System Colour Management (2).

Windows 98, Me, 2000 and XP have Windows ICM Colour Management.

Mac OS and Mac OS X have Apple ColorSync.

# **3.** Printer Colour Management (3).

When you print your document and modify settings in the printer driver, the printer performs colour adjustments.

#### NOTE:

Only use one colour management system if you want the best results from your printer.

If you wish to use your printer's colour management system, ensure that your application or operating system colour management is switched off.

Applying colour management in multiple places will give unpredictable results.

## WHAT THIS GUIDE DESCRIBES

This Chapter only discusses the **printer** colour management system.

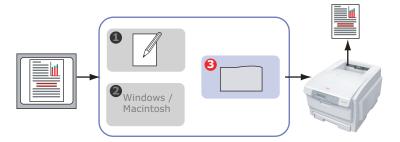

If you wish to learn more about your application program or operating system colour management, please see the documentation that was supplied with your application software or computer.

## PRINTER COLOUR MANAGEMENT

## Introduction

Your printer has two separate colour management systems – Office Colour and Graphic Pro.

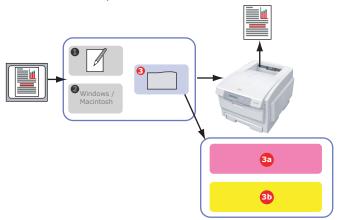

- > Office Colour (3a) -"Office colour" on page 51
- This is a simpler colour management system designed for ease of use. Office Colour is recommended for users who are not experts in colour but want good results when printing from programs such as Microsoft Office.
- > Graphic Pro (3b) "Graphic pro" on page 56

This is a powerful colour management system based on ICC colour profiles.

Profiles can be down loaded to the printer hard disk using a special utility, and then colour matching can be applied to all incoming print jobs.

The Graphic Pro colour management system is recommended for users who are already familiar with ICC profile-based colour matching and require more control over colour.

## ABOUT RGB AND CMYK COLOUR

Some application programs give you the choice to create and edit documents using either RGB colour or CMYK colour. Typically, only professional graphics and desktop publishing software support CMYK colour. Most application programs only support RGB colour, for example Microsoft Office programs or web browsers.

If your application program does not give you the choice of RGB or CMYK colour, you should assume that it only supports RGB.

The RGB colour model is based on the three primary colours of light; **Red**, **Green** and **Blue**. This model is used by scanners, digital cameras and computer monitors.

The CMYK colour model is based on Cyan, Magenta, Yellow and Black printer inks or toners.

## **ABOUT THE PRINTER DRIVERS**

Depending on your operating system, you may have the choice of different drivers to use with your printer. You may wish to select a printer driver based on whether it supports CMYK data.

|                             | SUPPORT FOR RGB DATA | SUPPORT FOR CMYK DATA |
|-----------------------------|----------------------|-----------------------|
| PCL 5c driver (Windows)     | <b>V</b>             | ×                     |
| PCL 6 driver (Windows)      | <b>V</b>             | ×                     |
| PostScript driver (Windows) | ~                    | ~                     |
| PostScript driver (Mac)     | V                    | V                     |

## OFFICE COLOUR

This section describes the features in the printer driver for "Office Colour" printer colour management.

There are two different sets of options in Office Colour:

| RGB OPTIONS                  | CMYK OPTIONS (POSTSCRIPT ONLY) |
|------------------------------|--------------------------------|
| Monitor (6500K) - Auto       | SWOP                           |
| Monitor (6500K) – Perceptual | Euroscale                      |
| Monitor (6500K) - Vivid      | Japan Color                    |
| Monitor (9300K)              |                                |
| Digital Camera               |                                |
| sRGB                         |                                |

#### NOTE:

The options for CMYK data are not present in the Windows PCL 5c or PCL 6 printer drivers. These printer drivers only support RGB colour data.

Although the Office Colour options contain controls for CMYK data, it is strongly recommended that you use the Graphic Pro options instead. If you are printing CMYK data, the Graphic Pro options provide more power and flexibility.

# OFFICE COLOUR - RGB OPTIONS

Office Colour provides a collection of several different colour matching presets for RGB data.

These presets each change the colour of your print in a slightly different way.

These RGB colour matching options are available in all printer drivers.

| PRESET                          | EXPLANATION                                                                                                    |
|---------------------------------|----------------------------------------------------------------------------------------------------|
| Monitor (6500K) –<br>Auto       | The best colour match preset will be selected based on the type of document. 6500K - Perceptual will be selected if printing photographs. 6500K - Vivid will be selected if printing graphics and text. |
| Monitor (6500K) –<br>Perceptual | Optimized for printing photographs. Colours are printed with emphasis on saturation.                                                                                                    |
| Monitor (6500K) –<br>Vivid      | Optimized for printing photographs and for office graphics. The printer uses even more saturation than the Monitor (6500k) Perceptual setting.                                                          |
| Monitor (9300K)                 | Colours are printed with emphasis on Lightness. Use this setting if you are having problems achieving the correct colour when printing from Microsoft Office applications.                              |
| Digital Camera                  | Optimized for printing photos taken with a digital camera. Your results will vary depending on the subject and the conditions under which the photograph was taken.                                     |
| sRGB                            | The printer will try to reproduce the sRGB colour space. This may be useful if colour matching from an sRGB input device such as a scanner or digital camera.                                           |

# **WINDOWS**

This information applies to the Windows PCL 5c, PCL 6 and PostScript drivers.

1. On the printer driver [Colour] tab, select [Office Colour] (1) and click the [Options] button.

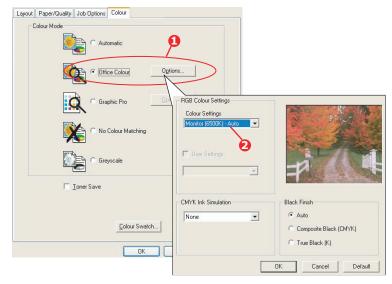

**2.** Select a preset from [Colour matching options] (2).

# MAC OS 9

**1.** Choose [File]  $\rightarrow$  [Print].

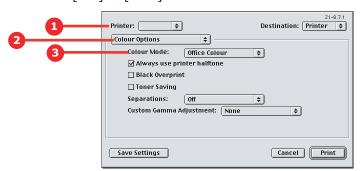

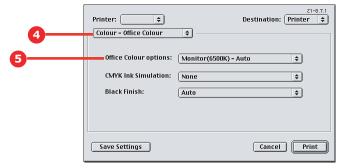

- 2. From the [Printer] menu (1), select your printer model.
- **3.** Select [Colour Options] (2).
- **4.** From the [Colour Mode] menu (3), select [Office Colour].
- **5.** Select [Colour Office Colour] (4).
- **6.** Select the Office Colour Preset (5) you wish to use.

#### NOTE:

When printing from some applications on Mac OS X, these RGB colour match options may not affect the colour of your print. If you discover that the colour of your print has not changed after applying one of the Office Colour Match presets, then the application is incompatible with this type of printer colour matching.

As an alternative, Mac OS X 10.3.x users may be able to adjust the colour of their document using ColorSync Quartz filters.

**1.** In your application program, choose [File]  $\rightarrow$  [Print].

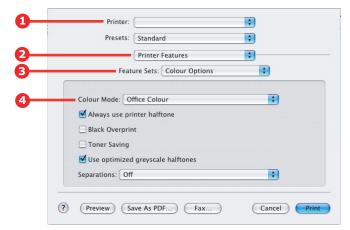

- 2. From the [Printer] menu (1), select your printer model.
- **3.** Select [Printer Features] (2).
- **4.** From the [Feature Sets] menu (3), select [Colour Options].
- **5.** From the [Colour Mode] menu (4), select [Office Colour].

**6.** From the [Feature Sets] menu (5), select [Colour – Office Colour].

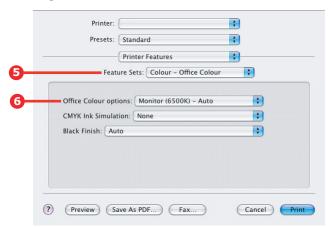

**7.** Select the [Office Colour] Preset (6) you wish to use.

# CUSTOMISING RGB OFFICE COLOUR WITH THE COLOUR CORRECT UTILITY (WINDOWS)

If the Office Colour presets are not sufficient for your needs, the Colour Correct utility provides a means of further adjustment. The Colour Correct utility provides two methods for adjusting the Office Colour settings:

- 1. You can adjust the overall appearance of the print by modifying Hue, Saturation and Gamma.
- 2. You can adjust the specific palette colours used in Microsoft Office applications. These adjustments only affect one specific palette colour at a time.

# **GRAPHIC PRO**

This section describes the colour matching options available for Graphic Pro.

The Graphic Pro colour matching system is based around ICC profiles. These profiles are down loaded to the printer using the Profile Assistant utility and then selected in the printer driver.

When a job is sent to the printer, the ICC profiles are applied to the print job on the printer.

#### NOTE:

Some features of Graphic Pro colour matching can only be used if your printer is fitted with a hard disk. The printer hard disk is required if you wish to download and use your own ICC profiles to the printer.

The printer's internal hard disk is an optional accessory for some models.

If your printer does not have a hard disk fitted, you will only be able to select the factory default profiles that are built-in to the printer.

## WHAT CAN YOU DO WITH GRAPHIC PRO COLOUR MATCHING?

The Graphic Pro colour matching system is both powerful and flexible. Here are some examples of how the Graphic Pro colour matching system can be used:

## MATCHING PRINTER COLOUR TO AN RGB INPUT DEVICE

By using the ICC profiles of a scanner, digital camera or monitor, the printer's colour can be matched to the input device.

#### PRINTER SIMULATION

Your printer can be used to simulate the colour output of another printer, even when printing RGB documents. For best results, use CMYK documents when simulating the colour output of other printers.

#### **CMYK** INK SIMULATION

Your printer can be used to simulate the colour output of a commercial printing press (SWOP, Euroscale or Japan Color inks).

#### MORE ACCURATE PRINTER COLOUR

If you have created your own profiles with third-party ICC profile creation software, these can be download to the printer and used when printing.

# TYPES OF ICC PROFILE SUPPORTED

There are four classes of ICC profile supported by the Graphic Procolour matching system:

| PROFILE TYPE                       | DESCRIPTION                                                                                                    |
|------------------------------------|----------------------------------------------------------------------------------------------------|
| RGB Source<br>(RGB Input)          | These profiles describe the device that was used to capture RGB data (e.g. scanner or digital camera). The RGB Input Profile may also be your monitor profile if you are trying to match to your screen.                                                                          |
| CMYK<br>Simulation<br>(CMYK input) | These profiles describe the CMYK device whose colours you are trying to simulate. Typically this would be another manufacturer's printer or an offset printing press.  Profiles are already built-in to the printer for commercial printing press inks such as SWOP or Euroscale. |
| Printer<br>(CMYK Output)           | This profile describes the colour characteristics of your own printer.  The printer already has factory default profiles built-in, but you can replace these profiles with your own if required.                                                                                  |
| Link Profile                       | This is a special type of ICC profile that converts directly from CMYK to CMYK.  For example, a link profile could convert directly from the CMYK space of another printer to the CMYK space of your printer.                                                                     |

## GRAPHIC PRO WORKFLOW - OVERVIEW

There are three steps to using the Graphic Pro colour matching system:

- **1.** Gather or create ICC profiles (see below)
- **2.** Download ICC profiles to the printer hard disk (page 59)
- **3.** Select the ICC profiles in the printer driver when printing (page 61)

## STEP 1 - GATHER OR CREATE THE ICC PROFILES

Where can I get the profiles I need?

| PROFILE TYPE                       | WHERE TO GET PROFILES                                                                                                    |
|------------------------------------|----------------------------------------------------------------------------------------------------|
| RGB Source<br>(RGB Input)          | Obtain your RGB source profiles from your scanner, camera or monitor manufacturer.                                                                                                    |
| CMYK<br>Simulation<br>(CMYK input) | Obtain the simulation profile from the manufacturer of the printer you wish to simulate.                                                                                              |
| Printer<br>(CMYK Output)           | The factory default profiles for your printer are built-in. If you need greater accuracy, you should create your own printer profile using third-party ICC profile creation software. |
| Link Profile                       | You can create Link profiles using third-party ICC profile creation software.  Note that not all ICC profile creation software can create Link profiles.                              |

# STEP 2 - DOWN LOADING ICC PROFILES TO THE PRINTER HARD DISK

You can download profiles to the printer hard disk using the Profile Assistant utility.

# **Using Profile Assistant**

- 1. Launch Profile Assistant
- **2.** Select a printer

If this is the first time you have used Profile Assistant, you should allow the utility to search for compatible printers.

Select the connection types that you wish to search – USB or Network (TCP/IP), and click [Start].

If you know the Printer's IP address, you can enter it manually.

- **3.** The main screen of Profile Assistant displays the profiles resident on the selected printer's hard disk. To download a new profile to the printer:
  - (a) Click [Add].
  - **(b)** Select an ICC profile from your computer's hard disk.
  - (c) Once you have selected a profile, you can add it to the printer as one of the 4 profile types - RGB Source, CMYK Simulation, Printer or Linked.
  - (d) The options available will depend on which ICC profile you have selected. For example, if you have selected a CMYK profile, you may only be able to add this to the printer as a CMYK Simulation or Printer output profile.
  - **(e)** Select a number from 1 to 12. This number is used to identify the profile in the printer driver.

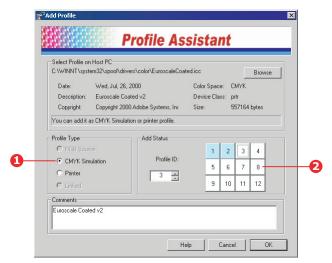

(f) Click [OK] to download the ICC profile to the printer.

## STEP 3 - SELECT ICC PROFILES IN THE PRINTER DRIVER

What you select in the printer driver depends on the colour matching task that you wish to perform.

Examples of selecting ICC profiles for different colour matching tasks are shown in the next sections of this guide.

# MATCHING THE COLOUR OF A MONITOR, SCANNER OR CAMERA

The Graphic Pro colour matching system can be used to match the printer colour to an RGB input device such as a monitor, scanner or digital camera.

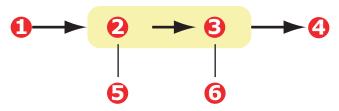

| 1. RGB data               | 2. Printed document                             |
|---------------------------|-------------------------------------------------|
| 3. RGB source profile     | 4. Scanner, monitor, camera, etc.               |
| 5. Printer output profile | 6. Leave on Auto or select your custom profile. |

To match an RGB input device, first download the RGB source profile and printer profile (optional) to the printer hard disk using Profile Assistant. See "Using Profile Assistant" on page 59.

Once the profile(s) have been down loaded, make the appropriate selections in the printer driver. These are described in the next section (Windows page 62, Mac OS 9 page 63, Mac OS X page 65).

### **WINDOWS**

This information applies to the Windows PCL 5c, PCL 6 and PostScript drivers.

To match the colour of an input RGB device such as a monitor, scanner or digital camera, make the following selections in the printer driver:

 On the printer driver [Colour] tab, select [Graphic Pro] (1) and click [Options].

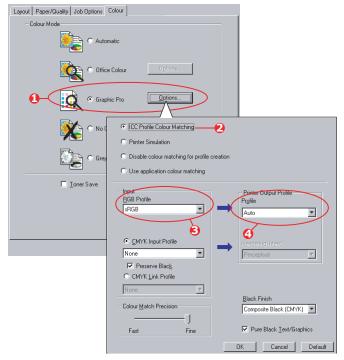

- 2. Select [ICC Profile Colour Matching] (2).
- **3.** Select the ICC profile that corresponds to the device you are trying to match such as your monitor, scanner or digital camera (3).

Remember that the names "RGB Source 1", "RGB Source 2" and so on relate to the number assigned to the profile using Profile Assistant. See "Using Profile Assistant" on page 59.

**4.** Select a Printer Output Profile (4).

If [Auto] is selected, the factory default profiles that are embedded in the printer will be used. If you have created a printer profile yourself using profile creation software, select it here.

#### NOTE:

If you have selected your own printer output profile (4), you will also be able to adjust the rendering intent. See "Rendering intents" on page 82.

# MAC OS 9

**1.** In your application program, choose [File]  $\rightarrow$  [Print].

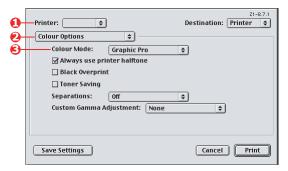

- **2.** From the [Printer] menu (1), select your printer model.
- 3. Select [Colour Options] (2).
- **4.** From the [Colour Mode] menu (3), select [Graphic Pro].
- **5.** Select [Colour Graphic Pro 1] (4).

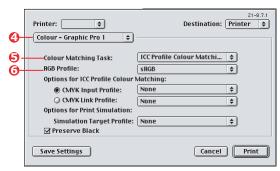

Colour matching> 63

- **6.** From the [Colour Matching Task] menu (5), select [ICC Profile Colour Matching].
- **7.** From the RGB Profile source, select the ICC profile that corresponds to the device you are trying to match such as your monitor, scanner or digital camera (6).

Remember that the names "RGB Source 1", "RGB Source 2" and so on relate to the number assigned to the profile using Profile Assistant. See "Using Profile Assistant" on page 59.

**8.** Select [Colour – Graphic Pro 2] (7).

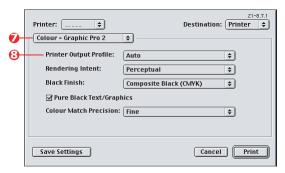

**9.** From the [Printer Output Profile] menu (8), select your printer profile.

If [Auto] is selected, the factory default profiles that are embedded in the printer will be used. If you have created a printer profile yourself using profile creation software, select it here and choose a rendering intent (see "Rendering intents" on page 82).

# MAC OS X

**1.** Choose [File]  $\rightarrow$  [Print].

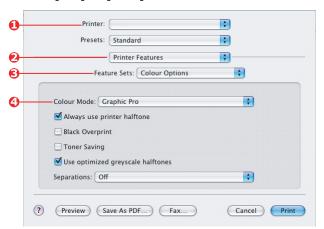

- **2.** From the [Printer] menu (1), select your printer model.
- **3.** Select [Printer Features] (2).
- **4.** From the [Feature Sets] menu (3), select [Colour Options].
- **5.** From the [Colour Mode] menu (4), select [Graphic Pro].
- **6.** From the [Feature Sets] menu (5), select [Colour Graphic Pro 1].

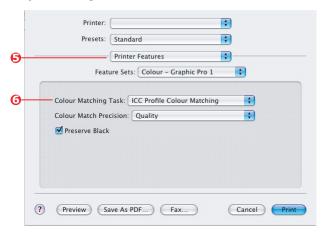

- 7. From the [Colour Matching Task] menu (6), select [ICC Profile Colour Matching].
- **8.** From the [Feature Sets] menu (7), select [Colour Graphic Pro 2].

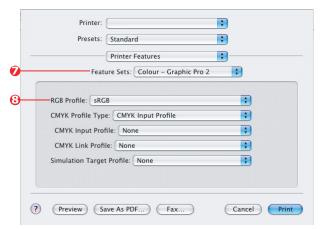

**9.** From the [RGB Profile source] (8), select the ICC profile that corresponds to the device you are trying to match such as your monitor, scanner or digital camera.

Remember that the names "RGB Source 1", "RGB Source 2" and so on relate to the number assigned to the profile using Profile Assistant. See "Using Profile Assistant" on page 59.

**10.** From the [Feature Sets] menu, select [Colour - Graphic Pro 3] (9).

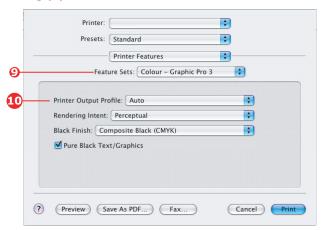

- **11.** From the [Printer Output Profile] menu, select your printer profile (10).
- 12. If Auto is selected, the factory default profiles that are embedded in the printer will be used. If you have created a printer profile yourself using profile creation software, select it here and choose a rendering intent (see"Rendering intents" on page 82).

# SIMULATING ANOTHER PRINTER - RGB SOURCE DATA

The Graphic Pro colour matching system can be used to simulate the colour output of another printer.

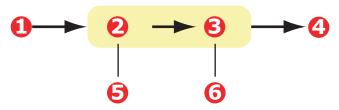

| 1. RGB data               | 2. Printed document                             |
|---------------------------|-------------------------------------------------|
| 3. RGB source profile     | 4. Scanner, monitor, camera, etc.               |
| 5. Printer output profile | 6. Leave on Auto or select your custom profile. |

#### NOTF:

Be aware that if the device you are trying to simulate has different colour capabilities from your own printer, exact colour simulation will not be possible. For example, it may be difficult to reproduce the exact colours of an ink jet printer on a toner-based printer.

Additionally, differences in the range of printable colours between different devices can make simulation using RGB source data inaccurate. To achieve best results when simulating the colour output of other printers, you are strongly advised to use CMYK data as a source. See "CMYK ink simulations - CMYK source data" on page 76.

To simulate the output of another printer, you need to download at least 2 profiles to your printer using Profile Assistant:

- RGB Source Profile
- > Simulation Target Profile
- > Printer Output Profile (optional)

Once the profile(s) have been down loaded, make the appropriate selections in the printer driver. These are described in the next section (Windows page 69, Mac OS 9 page 71, Mac OS X page 65).

### **WINDOWS**

If you are using a source RGB document, simulate the output of another printer by making the following selections in the printer driver:

 On the printer driver [Colour] tab, select [Graphic Pro] (1) and click [Options].

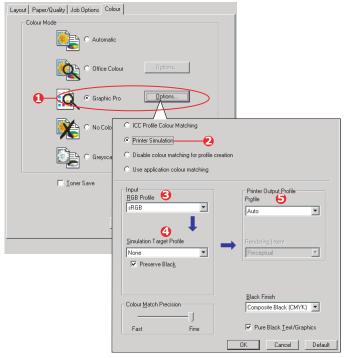

- 2. Select [Printer Simulation] (2).
- **3.** Select the ICC profile that corresponds to the device used to capture or display your source document this could be a monitor, scanner or digital camera (3).
- **4.** Remember that the names "RGB Source 1", "RGB Source 2" and so on relate to the number assigned to the profile using Profile Assistant. See "Using Profile Assistant" on page 59.
- **5.** Select a Simulation Target Profile (4).

- **6.** This profile corresponds to the printer you want to simulate.
- 7. If you wish to produce black and grey colours that are printed using only black toner, enable the [Preserve Black] option. Although this produces a better quality print, the black and grey colours will not be simulated accurately.
- **8.** Select your printer output profile (5).
- **9.** If [Auto] is selected, the factory default profiles that are embedded in the printer will be used. If you have created a printer profile yourself using profile creation software, select it here and choose a rendering intent. See "Rendering intents" on page 82.

# MAC OS 9 / CLASSIC

If you are using a source RGB document, simulate the output of another printer by making the following selections in the printer driver:

- **1.** Choose [File]  $\rightarrow$  [Print].
- **2.** From the [Printer] menu (1), select your printer model.

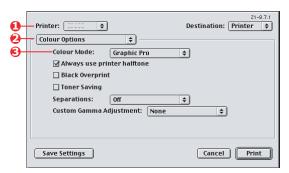

- 3. Select [Colour Options] (2).
- **4.** Choose [Colour Mode] → [Graphic Pro] (3).
- **5.** Choose [Colour]  $\rightarrow$  [Graphic Pro 1] (4).

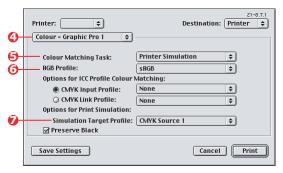

- **6.** Choose [Colour Matching Task]  $\rightarrow$  [Printer Simulation] (5).
- **7.** From the [RGB Profile source] (6), select the ICC profile that corresponds to the device you are trying to match such as your monitor, scanner or digital camera.

Remember that the names "RGB Source 1", "RGB Source 2" and so on relate to the number assigned to the

profile using Profile Assistant. See "Using Profile Assistant" on page 59.

**8.** From the [Simulation Target Profile] menu (7), select the profile of the device you wish to simulate.

Remember that the names "CMYK Source 1", "CMYK Source 2" and so on relate to the number assigned to the profile using Profile Assistant. See "Using Profile Assistant" on page 59.

If you wish to produce black and grey colours that are printed using only black toner, enable the [Preserve Black] option. Although this produces a better quality print, the black and grey colours will not be simulated accurately.

**9.** Choose [Colour]  $\rightarrow$  [Graphic Pro 2] (8).

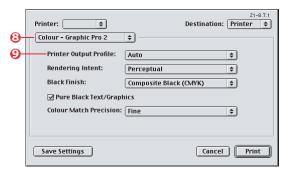

- **10.** From the [Printer Output Profile] menu (9), select your printer profile.
- 11. If [Auto] is selected, the factory default profiles that are embedded in the printer will be used. If you have created a printer profile yourself using profile creation software, select it here and choose a rendering intent (see "Rendering intents" on page 82).

#### MAC OS X

- **1.** Choose [File]  $\rightarrow$  [Print].
- **2.** From the [Printer] menu (1), select your printer model.

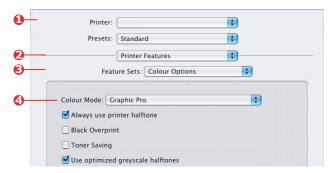

- **3.** Select [Printer Features] (2).
- **4.** From the [Feature Sets] menu (3), [Colour Options].
- **5.** From the [Colour Mode] menu (4), select [Graphic Pro].
- **6.** From the [Feature Sets] menu (5), select [Colour Graphic Pro 1].

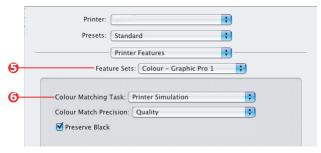

**7.** From the [Colour Matching Task] menu (6), select [Printer Simulation].

If you wish to produce black and grey colours that are printed using only black toner, enable the [Preserve Black] option. Although this produces a better quality print, the black and grey colours will not be simulated accurately.

**8.** From the [Feature Sets] menu (7), select [Colour – Graphic Pro 2].

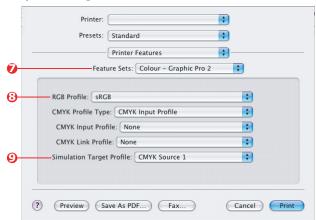

**9.** From the [RGB Profile source] (8), select the ICC profile that corresponds to the device you are trying to match such as your monitor, scanner or digital camera.

Remember that the names "RGB Source 1", "RGB Source 2" and so on relate to the number assigned to the profile using Profile Assistant. See "Using Profile Assistant" on page 59.

**10.** From the [Simulation Target Profile] menu (9), select the profile of the device you wish to simulate.

Remember that the names "CMYK Source 1", "CMYK Source 2" and so on relate to the number assigned to the profile using Profile Assistant. See "Using Profile Assistant" on page 59.

**11.** From the [Feature Sets] menu (10), select [Colour – Graphic Pro 3].

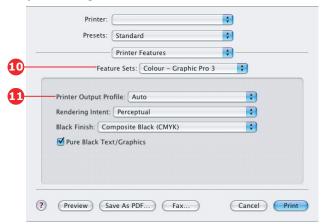

**12.** From the [Printer Output Profile] menu (11), select your printer profile.

If [Auto] is selected, the factory default profiles that are embedded in the printer will be used. If you have created a printer profile yourself using profile creation software, select it here and choose a rendering intent (see "Rendering intents" on page 82).

## CMYK INK SIMULATIONS - CMYK SOURCE DATA

The ICC-based colour matching system can be used to simulate the output on commercial printing presses.

You can select from the ink types most commonly used in different regions of the world:

- > Euroscale Europe
- > Swop North America
- > Toyo Japan

To print CMYK Ink Simulations, you must use PostScript printer driver supplied.

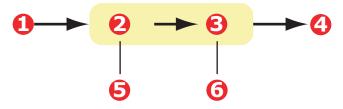

| 1. CMYK data              | 2. Printed document                                |
|---------------------------|----------------------------------------------------|
| 3. CMYK input profile     | CMYK device you wish to simulate (e.g. SWOP press) |
| 5. Printer output profile | 6. Leave on Auto or select your custom profile     |

Although it is possible to perform CMYK ink simulations using the Office Colour options in the printer driver, we recommend that you use the Graphic Pro colour matching system to perform CMYK ink simulations, as this provides additional controls, such as using the "Preserve Black" feature, or specifying an alternative printer output profile.

Instructions on how to apply Ink Simulations appear in the next section (Windows page 77, Mac OS 9 page 78, Mac OS X page 80).

#### WINDOWS

NOTE:

This information applies to the Windows PostScript driver only.

If you are using a source CMYK document, use the following printer driver settings to perform a CMYK Ink Simulation:

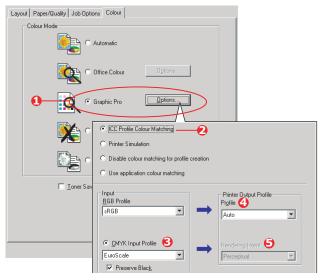

- On the printer driver [Colour] tab, select [Graphic Pro] (1) and click [Options].
- **2.** Select [ICC Profile Colour Matching] (2).
- **3.** Select the [CMYK Input profile] (3) that corresponds to the device you are trying to match such as a SWOP or Euroscale Press. If you have another CMYK Ink profile that you wish to use, select it here as the appropriate "CMYK Source x" profile.

Remember that the names "CMYK Source 1", "CMYK Source 2" and so on relate to the number assigned to the profile using Profile Assistant. See "Using Profile Assistant" on page 59.

Use the [Preserve Black] option to keep the original grey component (K channel) information. If [Preserve Black] is

disabled, the grey components may be printed using a mixture of CMYK toner, instead of just K (black) toner.

**4.** Select a Printer Output Profile (4).

If [Auto] is selected, the factory default profiles that are embedded in the printer will be used. If you have created a printer profile yourself using profile creation software, select it here.

If you have selected a profile other than [Auto], select the [Rendering Intent] (5). (See "Rendering intents" on page 82.)

## MAC OS 9 / CLASSIC

If you are using a source CMYK document, use the following printer driver settings to perform a CMYK Ink Simulation:

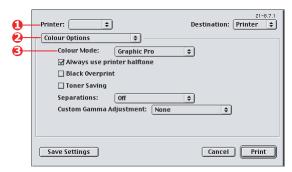

- **1.** Choose [File]  $\rightarrow$  [Print].
- **2.** From the [Printer] menu (1), select your printer model.
- **3.** Select [Colour Options] (2).
- **4.** From the [Colour Mode] menu (3), select [Graphic Pro].
- 5. Select [Colour Graphic Pro 1] (4).

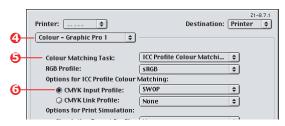

**6.** From the [Colour Matching Task] menu (5), select [ICC Profile Colour Matching].

From the [CMYK Input Profile source] (6), select the CMYK Input profile that corresponds to the device you are trying to match such as a SWOP or Euroscale Press. If you have another CMYK Ink profile that you wish to use, select it here as the appropriate "CMYK Source x" profile.

Remember that the names "CMYK Source 1", "CMYK Source 2" and so on relate to the number assigned to the profile using Profile Assistant. See "Using Profile Assistant" on page 59.

Use the [Preserve Black] option to keep the original grey component (K channel) information. If [Preserve Black] is disabled, the grey components may be printed using a mixture of CMYK toner, instead of just K (black) toner.

**7.** Select [Colour – Graphic Pro 2] (7).

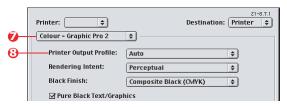

**8.** From the [Printer Output Profile] menu (8), select your printer profile.

If [Auto] is selected, the factory default profiles that are embedded in the printer will be used. If you have created a printer profile yourself using profile creation software, select it here and choose a rendering intent (see "Rendering intents" on page 82).

## MAC OS X

If you are using a source CMYK document, use the following printer driver settings to perform a CMYK Ink Simulation:

**1.** Choose [File]  $\rightarrow$  [Print].

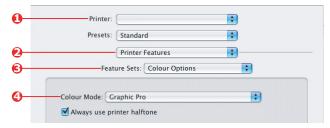

- **2.** From the [Printer] menu (1), select your printer model.
- **3.** Select [Printer Features] (2).
- **4.** From the [Feature Sets] menu (3), select [Colour Options].
- **5.** From the [Colour Mode] menu (4), select [Graphic Pro].
- **6.** From the [Feature Sets] menu (5), select [Colour Graphic Pro 1].

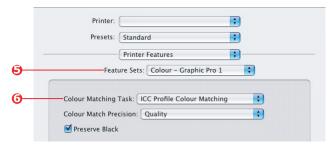

7. From the [Colour Matching Task] menu (6), select [ICC Profile Colour Matching].

Use the [Preserve Black] option to keep the original grey component (K channel) information. If [Preserve Black] is disabled, the grey components may be printed using a mixture of CMYK toner, instead of just K (black) toner.

**8.** From the [Feature Sets] menu (7), select [Colour – Graphic Pro 2].

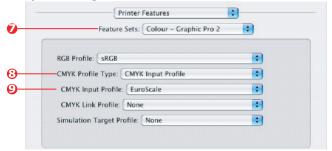

- **9.** From the [CMYK Profile Type] menu (8), select [CMYK Input Profile].
- **10.** From the [CMYK Input Profile source] (9), select the CMYK Input profile that corresponds to the device you are trying to match such as a SWOP or Euroscale Press. If you have another CMYK Ink profile that you wish to use, select it here as the appropriate "CMYK Source x" profile.

Remember that the names "CMYK Source 1", etc., relate to the number assigned to the profile using Profile Assistant. See "Using Profile Assistant" on page 59.

**11.** From the [Feature Sets] menu, select [Colour – Graphic Pro 3] (10).

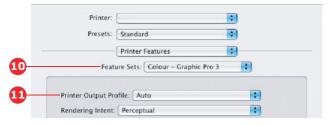

**12.** From the [Printer Output Profile] menu (11), select your printer profile.

If [Auto] is selected, the factory default profiles that are embedded in the printer will be used. If you have created a printer profile yourself using profile creation software, select it here and choose a rendering intent (see "Rendering intents" on page 82).

## RENDERING INTENTS

When selecting the Printer Output Profile, if you select any other profile apart from [Auto], you can select the Rendering Intent. The rendering intents are essentially a set of rules that determine how colours that fall outside of the printable colours are treated.

Select the rendering intent that best suits the document you are printing.

#### PERCEPTUAL

This option is recommended for printing photographs.

Typically, perceptual rendering desaturates all the colours when printing. This brings unprintable colours into the printer's range, whilst keeping the relationships between the colours the same.

#### SATURATION

This option is recommended for printing business graphics if you want vivid colours. This will not necessarily produce accurate colour, as the emphasis is on maintaining saturation.

#### RELATIVE COLORIMETRIC

This option is best for printing solid colours and tints. Use Relative Colorimetric when printing from a drawing program such as Adobe Illustrator, or Macromedia Freehand.

#### ABSOLUTE COLORIMETRIC

This option is recommended if you are proofing images on your printer that are intended for final output on a printing press. This may result in a visible colour cast on your print as it will also try to simulate the paper white of the target device.

# PURE BLACK TEXT / GRAPHICS

When your document is printed, often the pure black colours will not be printed using 100% black toner. Instead, these pure black colours are sometimes converted and printed using a mixture of CMYK toner.

Using the Pure Black Text / Graphics feature ensures that 100% black text or graphics in your document is printed using pure black toner.

This means that the following colours in your documents will be printed using only 100% black toner:

```
RGB Red = 0, Green = 0, Blue = 0

CMYK Cyan = 0%, Yellow = 0%, Magenta = 0%,
Black = 100%
```

## **COLOUR MATCH PRECISION**

When the printer performs colour matching, it must do many calculations to convert between different colour formats (RGB, CMYK, etc.). These calculations can take time to process.

The [Colour Match Precision] option allows you to choose between higher quality colour matching (more time consuming) or faster but less accurate colour matching.

# PRINTER DRIVER SETTINGS FOR ICC PROFILE CREATION OR NO COLOUR MATCHING

If you are creating ICC profiles using third-party software, select [Disable Colour Matching for ICC Profile Creation]. This option switches off all printer colour management and also prevents the printer from restricting toner layer thickness.

If you are using your application colour matching, select [Use Application Colour Matching]. This option switches off all printer colour management. (Mac OS 9 page 85, Mac OS X page 86.)

#### WINDOWS PCL

- On the printer driver [Colour] tab, select [Graphic Pro] (1) and click [Options].
- 2. Select [Disable Colour Matching for Profile Creation] (2) if you are creating an ICC profile using third-party profile creation software. Select [Use Application Colour Matching] (3) if you wish to switch off all printer colour management and use your application's colour matching.

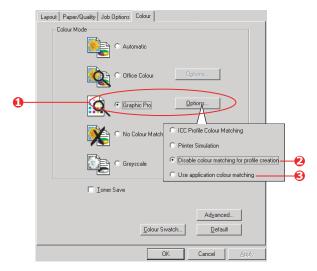

#### MAC OS 9

- **1.** Choose [File]  $\rightarrow$  [Print].
- 2. From the [Printer] menu (1), select your printer model.
- **3.** Select [Colour Options] (2).
- **4.** From the [Colour Mode] menu (3), select [Graphic Pro].

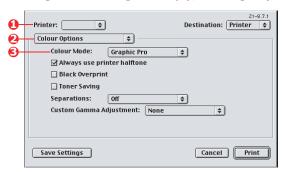

**5.** Select [Colour – Graphic Pro 1] (4).

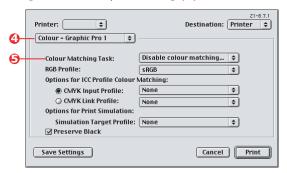

6. From the [Colour Matching Task] menu (5), select [Disable Colour Matching for Profile Creation] if you are creating an ICC profile using third-party profile creation software. Select [Use Application Colour Matching] if you wish to switch off all printer colour management and use your application's colour matching.

## MAC OS X

**1.** Choose [File]  $\rightarrow$  [Print].

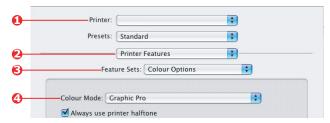

- **2.** From the [Printer] menu (1), select your printer model.
- **3.** Select [Printer Features] (2).
- **4.** From the [Feature Sets] menu (3), select [Colour Options].
- **5.** From the [Colour Mode] menu (4), select [Graphic Pro].
- **6.** From the [Feature Sets] menu (5), select [Colour Graphic Pro 1].

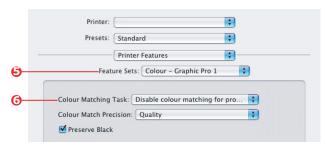

7. From the [Colour Matching Task] menu (6), select [Disable Colour Matching for Profile Creation] if you are creating an ICC profile using third-party profile creation software. Select [Use Application Colour Matching] if you wish to switch off all printer colour management and use your application's colour matching.

#### **FINISHING OPTIONS**

Your printer offers a wide selection of document finishing options that help you to control the final form of your printed document.

Depending on the hardware fitted, either as optional upgrades or included as standard and on which model you have, your system can offer a number of choices.

For detailed information on these options see:

- "Booklet printing (imposition)" on page 87
- > "Collating" on page 91
- > "Colour separation" on page 95
- "Separating queued print jobs" on page 97
- "Cover print" on page 99
- > "Custom page size" on page 101
- > "Duplex (double-sided) printing" on page 106
- "Printing multiple pages on one sheet (N-up)" on page 109
- "Poster printing" on page 112
- > "Scale to page" on page 113
- > "Watermarks" on page 114

# **BOOKLET PRINTING (IMPOSITION)**

Booklet printing in the Windows drivers printing allows printing of multi-page documents with their pages ordered and arranged so that final printed output can be folded into a booklet. Typically, A4 pages would be reduced to A5 and printed side by side on both sides of A4 paper, so that the paper can be folded into a booklet.

Since this feature prints on both sides of the page, it requires a duplex unit to be installed in the printer, and 256MB of additional memory (512MB in total).

#### NOTES:

- 1. To find out how much memory currently installed, print out a Configuration page from the printer control panel.
- 2. A few applications do not support booklet printing, but most do.
- 3. This feature is not available in the Macintosh drivers.
- **4.** This feature is not available in the Windows 98 Postscript driver.

When using the PostScript driver, if you plan to print a long document, more than about 16 pages, consider printing it in sections of 8 or 16 at a time. This is called the "signature," and will avoid having too thick a stack of paper to fold to make your booklet. Your document will then be printed in a series of booklets which can be stacked one above the other. This is usually a neater arrangement.

The above considerations do not matter when using the PCL driver as the signature can be set within the driver, and a long document can be printed directly as a series of booklets.

Note that the number of pages in a booklet is always a multiple of four, since two pages are printed on each side of each sheet of paper. If your document is not a multiple of four pages long, the last one, two or three pages in your folded booklet will be blank.

## WINDOWS POSTSCRIPT

(Windows 2000/XP/Server 2003 only)

1. In the driver's [Layout] tab, choose [Booklet] from the [Pages Per Sheet] drop-down list.

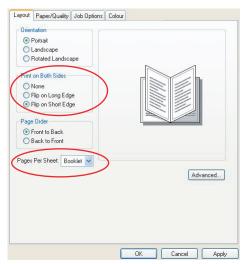

**2.** Check that the duplex option is set to [Flip on Short Edge].

#### NOTE:

If the Booklet choice is not shown, check that the Duplex option is enabled in the driver. ("Setting the driver device options" on page 32)

#### WINDOWS PCL

1. In the driver's [Setup] tab, recall any saved [driver settings] you may wish to use.

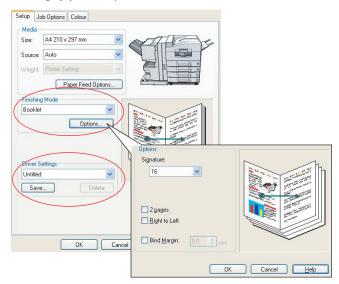

- **2.** Choose [Booklet] from the [Finishing Mode] drop-down list, then click [Options].
- 3. In the Options window you can set the [signature] size, the number of [pages] per side of paper and the [binding margin] if your document is going to be thick. The graphic in this window shows the effect of each choice you make.

#### NOTE:

If the Booklet choice is not shown, check that the Duplex option is enabled in the driver. (See "Setting the driver device options" on page 32.)

## **COLLATING**

This feature allows multiple copies of a multi-page document to be printed with the pages of each copy in sequence.

Uncollated pages print like this

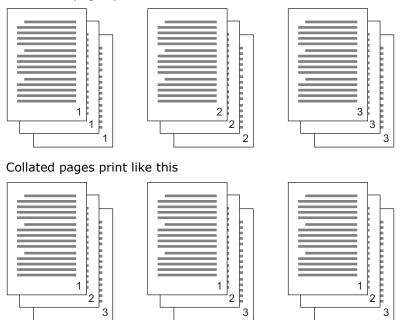

**Application collate**—Some application programs have a collate feature in their print options. In this case the application performs the document collation and may send the job multiple times to the printer. Generally, this method is slower but can be more reliable.

**Printer collate**—This section describes the collate function built into the printer driver. In this case the job is stored temporarily in printer memory or on the printer's hard disk (if installed), and the printer performs collation. This method is normally faster, but may not work from all applications.

If you experience problems using printer collate, use the collate option in your application's print options instead.

#### **WINDOWS**

- 1. If using the PCL driver, on the [Setup] tab first choose any saved [driver settings] that you wish to use. See "Recalling saved driver settings" on page 32.
- 2. In the [Job Options] tab, choose how many [copies] you want to print from the scrolling list.

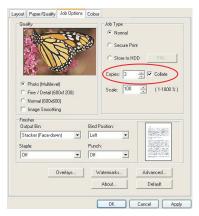

**3.** Click the [Collate] checkbox.

## MAC OS9.X

**1.** Choose [File]  $\rightarrow$  [Print].

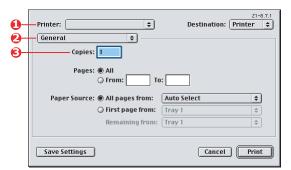

- **2.** From the printer menu (1), select your printer model.
- 3. Select [General] (2).
- **4.** Enter the number of [copies] (3) you wish to print.

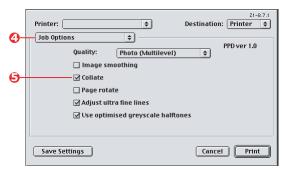

- **5.** Select [Job Options] (4).
- **6.** Select the [Collate] checkbox (5) to enable printer collate.

#### NOTE:

The illustrations here show the Apple LaserWriter driver, which uses "printer collate".

## MAC OS X

**1.** Choose [File]  $\rightarrow$  [Print].

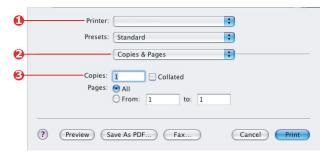

- **2.** From the printer menu (1), select your printer model.
- **3.** Select [Copies & Pages] (2).

The [Collate] option in the [Copies & Pages] dialogue is for application collate. See "Collating" on page 91.

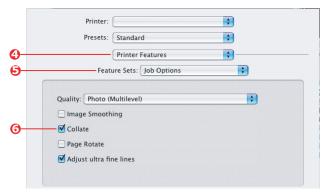

- **4.** Enter the number of [copies] (3) you wish to print.
- **5.** Select [Printer Features] (4).
- **6.** From the [Feature Sets] menu (5), select [Job Options].
- **7.** Select the [Collate] checkbox (6) to enable printer collate.

## **COLOUR SEPARATION**

The colour separation feature prints each of four primary colours as separate greyscale images. This is a proofing facility that indicates the relative densities of each of the four toner colours in your print document. The darker an area appears, the more of the corresponding toner colour will be used when printing in full colour.

#### WINDOWS POSTSCRIPT

1. In the driver's [Colour] tab, click [Advanced].

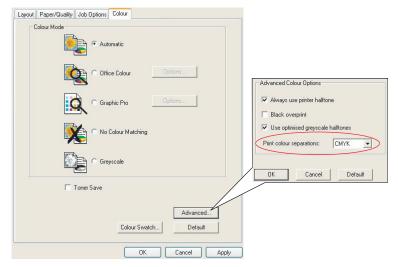

**2.** Select which [separations] you want to print from the drop-down list.

## MAC OS9

**1.** Choose [File]  $\rightarrow$  [Print].

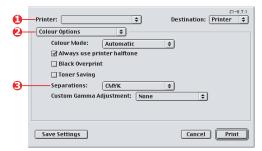

- **2.** From the printer menu (1), select your printer model.
- **3.** Select [Colour Options] (2).
- **4.** From the [Separations] menu (3), select the separations you wish to print.

#### MAC OS X

**1.** Choose [File]  $\rightarrow$  [Print].

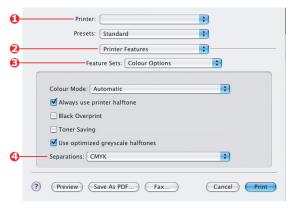

- **2.** From the printer menu (1), select your printer model.
- 3. Select [Printer Features] (2).
- **4.** From the [Feature Sets] menu (3), select [Colour Options]
- **5.** From the [Separations] menu (4), select the separations you wish to print.

# **SEPARATING QUEUED PRINT JOBS**

When you share a printer with other users it can be useful to print a special page between print jobs to help locate each user's job in a paper stack at the printer. In Windows this page is called a "separator page". On the Mac it is called a "cover page".

#### NOTE:

Do not confuse Cover Page with "Cover Print". Cover Print is when the first page (cover) of a print job is fed from one paper tray, and the remaining pages of the print job are fed from a different tray. See "Cover print" on page 99

#### WINDOWS SEPARATOR PAGE

The separator page is set from the printer driver's default properties window. Access to this is directly from Windows, not from within your application program. See "Changing the driver defaults" on page 31

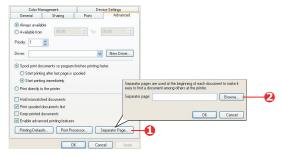

- 1. In the driver's Advanced tab click the [Separator Page...] button (1).
- Click [Browse] (2) and navigate to a file containing an image of the separator page you wish to use, then click [OK].

## MAC OS 9 COVER PAGE

The cover page is accessed from your application's print dialogue.

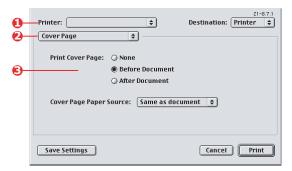

- **1.** Choose [File]  $\rightarrow$  [Print].
- **2.** From the [Printer] menu (1), select your printer model.
- **3.** Select [Cover Page] (2).
- **4.** Select the required options for the cover page (3).

## MAC OS X COVER PAGE

The cover page is accessed from your application's print dialogue.

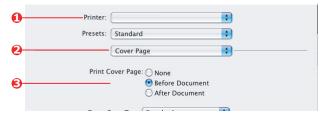

- **1.** Choose [File]  $\rightarrow$  [Print].
- **2.** From the [Printer] menu (1), select your printer model.
- 3. Select [Cover Page] (2).
- **4.** Select the required options for the cover page (3).

## COVER PRINT

Cover print is when the first page (cover) of a print job is fed from one paper tray, and the remaining pages of the print job are fed from another paper tray.

This feature is not available in the Windows PostScript Drivers.

Do not confuse Cover Print with "Cover Page". A Cover Page is an identification sheet inserted between the print jobs of a network printer. See "Separating queued print jobs" on page 97.

#### WINDOWS PCL

- In the Setup tab, choose any saved driver settings you wish to use. See "Recalling saved driver settings" on page 32
- **2.** Click [Paper Feed Options].

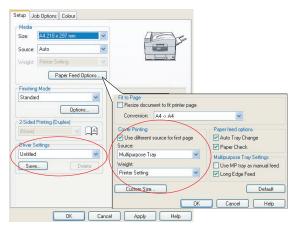

- **3.** Check the [Use different source for first page] checkbox.
- 4. Choose the tray you want to feed the cover page from and the paper type in the [Source] and [Weight] drop-down lists.

## MAC OS9.X

**1.** Choose [File]  $\rightarrow$  [Print].

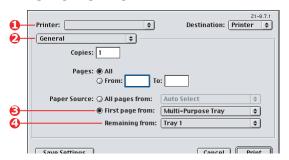

- **2.** From the [Printer] menu (1), select your printer model.
- **3.** Select [General] (2).
- **4.** From [Paper Source] (3), select the trays or paper types you wish to use for the first page and remaining pages.

## MAC OS X

**1.** Choose [File]  $\rightarrow$  [Print].

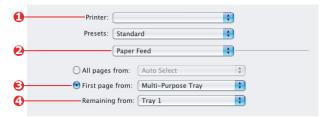

- **2.** From the [Printer] menu (1), select your printer model.
- 3. Select [Paper Feed] (2).
- **4.** Select the trays or paper types you wish to use for the first page and remaining pages (3).

#### **CUSTOM PAGE SIZE**

This feature enables printing on non-standard sized print media. The multipurpose tray is used for feeding non-standard media sizes. Print media width can be from approximately 76mm to 328mm, and its length can be from 90mm to 1200mm. Actual limits vary slightly depending on which printer driver you use and your computer's operating system.

Some applications software may not produce the desired results with non-standard print media sizes, and some experimentation may be required to obtain the results you want.

## WINDOWS XP/2000 POSTSCRIPT

**1.** In the driver's [Layout] tab, click [Advanced].

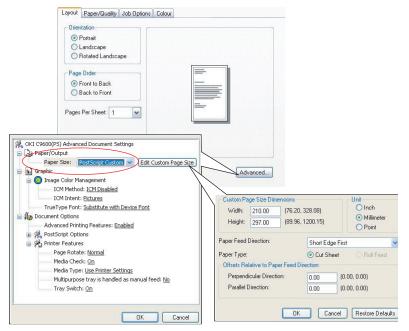

2. In the Advanced Options window, under [Paper/Output], choose [PostScript Custom Page Size] from the [Paper Size] drop-down list.

Page Size Definition
window, Choose your
[paper feed direction]
from the drop-down list.

The available choices are:

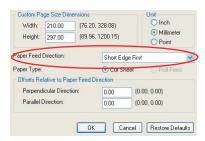

| Short edge first           | The page is portrait (tall) format and you will feed the top of the page into the printer.     |
|----------------------------|------------------------------------------------------------------------------------------------|
| Long edge<br>first         | The page is landscape (wide) format and you will feed the top of the page into the printer.    |
| Short edge first flipped   | The page is portrait (tall) format and you will feed the bottom of the page into the printer.  |
| Long edge<br>first flipped | The page is landscape (wide) format and you will feed the bottom of the page into the printer. |

Notice that the size ranges available swap places when you change the paper feed direction between a portrait and a landscape choice.

Remember that the width of the multipurpose tray is limited to the long edge of an A4 sheet (297mm), so, if your paper is longer than this, you will have to feed it short edge first.

**4.** You can also position the page image on the paper to avoid printing too close to the edge by choosing an [Offset].

Offset relative to [perpendicular] direction adds to your left margin.

Offset relative to [parallel] direction adds to your top margin (normal feed) or bottom margin (flipped feed).

- **5.** Click [OK] to close the PostScript Custom Page Size Definition window.
- **6.** Click [OK] to close the Advanced Options window.

**7.** In the driver's window, choose the [Multipurpose Tray] as the [Paper Source].

#### WINDOWS PCL

1. In the driver's [Setup] tab, select any previously saved settings you wish to use.

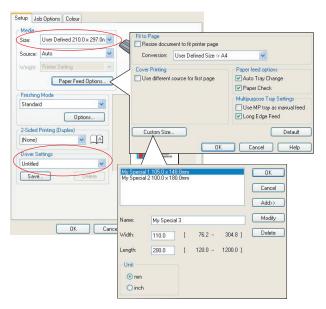

- **2.** Click the [Paper Feed Options] button.
- 3. In the Paper Feed Options window, click [Custom Size].
- **4.** If you have previously saved any special custom sizes they will be listed in the Custom Size window.
- **5.** To use a previously saved custom size, click its name in the list.

To create a new custom size:

- (a) Enter its dimensions in the [Width] and [Length] boxes.
- (b) Enter a name for the new size in the [Name] box, and click [Add] to save it in the list.

- **6.** Click [OK] to accept your chosen size and close the Custom Size window.
- 7. If this is the size of your document but you want to scale it to fit a standard size of paper, click [Resize document to fit printer page] in the Paper Feed Options window, and choose the printer's actual paper size from the [Conversion] drop-down list.

#### MAC OS 9

#### NOTE:

The illustration in this procedure shows the Apple LaserWriter driver.

**1.** In your application program, choose [File]  $\rightarrow$  [Print].

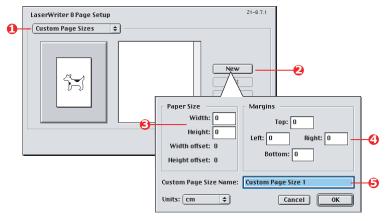

- **2.** Select [Custom Page Sizes] (1).
- **3.** Click the [New] button (2) to define a new paper size.
- **4.** Enter the [Width] and [Height] (3) of your paper.
- **5.** Specify paper [margins] (4) as required.
- **6.** Enter a [Name] (5) for your new size and click [OK].

## MAC OS X

1. In your application program, choose [File]  $\rightarrow$  [Page Setup].

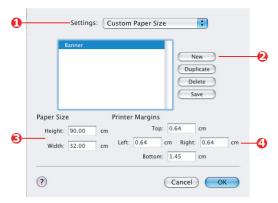

- 2. Select [Custom Page Size] (1).
- **3.** Click the [New] button (2) to define a new paper size and enter a name for the paper size.
- **4.** Enter the [Width] and [Height] (3) of your paper.
- **5.** Specify paper [margins] (4) as required.
- **6.** Click [OK] to save the new paper size.

# **DUPLEX (DOUBLE-SIDED) PRINTING**

If your printer has a duplex unit installed you can print on both sides of the paper, to save paper, weight, bulk and cost.

- > Only paper can be used for duplex printing, not transparencies or other media.
- Use paper stock of 75–120 g/m². If you experience excessive curling with 75–90 g/m² paper, use 105 g/m².
- > Use standard sized paper stock only, e.g. A4, Letter, etc.
- Load the paper print side up. Ream wrappers are usually marked with an arrow, indicating which is the print side.
- Paper can be fed from standard paper trays, including the high capacity feeder if you have one, but not from the multipurpose tray.
- > Do not set the paper weight to Ultra Heavy.
- Do not enable the White Page Skip function.

#### WINDOWS POSTSCRIPT

1. In the driver's Layout tab, under [2-Sided Printing], select the binding edge you want.

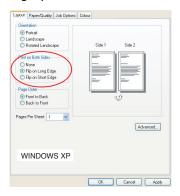

For portrait (tall) page layout the usual choice is [Long Edge]. For landscape (wide) page layout the usual choice is [Short Edge]. Choosing [Off] turns off duplex printing and your document will be printed single-sided.

## **WINDOWS PCL**

1. In the driver's Setup tab, under [2-Sided Printing], select the binding edge you want.

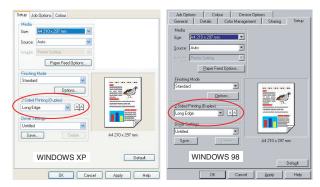

For portrait (tall) page layout the usual choice is [Long Edge]. For landscape (wide) page layout the usual choice is [Short Edge].

Choosing [Off] turns off duplex printing and your document will be printed single-sided.

## MAC OS 9

**1.** In your application program, choose [File]  $\rightarrow$  [Print].

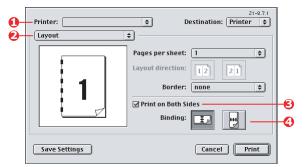

- **2.** From the [Printer] menu (1), select your printer model.
- 3. Select [Layout] (2).
- **4.** Select the [Print on Both Sides] checkbox (3).

**5.** Select the binding edge (4) that you want.

The graphic shows how you paper will be flipped, either on the short or the long edge. Which choice you make will usually depend on whether your page format is portrait (tall) or landscape (wide), and how you plan to turn the paper over to read the second side.

## MAC OS X

**1.** In your application program, choose [File]  $\rightarrow$  [Print].

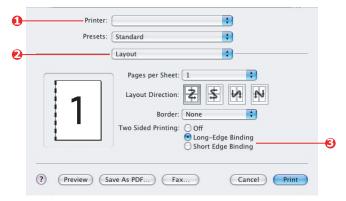

- **2.** From the [Printer] menu (1), select your printer model.
- 3. Select [Layout] (2).
- **4.** From the [Two Sided Printing] options (3), select either [Long Edge Binding] or [Short Edge Binding].

Which choice you make will usually depend on whether your page format is portrait (tall) or landscape (wide), and how you plan to turn the paper over to read the second side.

# PRINTING MULTIPLE PAGES ON ONE SHEET (N-UP)

This feature scales the page size of your document for printing and reproduces several pages per sheet.

This is useful when you simply want to proof your page layout, or distribute your document in a more compact format. It saves paper, bulk, weight and cost.

If you have a duplex unit installed, you can even combine this feature with duplex printing to save even more.

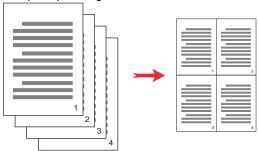

#### WINDOWS POSTSCRIPT

1. In the driver's Layout tab (Windows XP) or Setup tab (Windows 98), choose the number of pages ("N-up") you want to print on each sheet. 1-up is normal, 16-up is maximum.

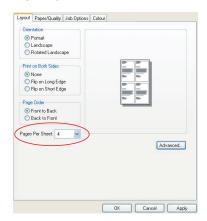

#### **WINDOWS PCL**

 In the driver's Layout tab (Windows XP) or Setup tab (Windows 98), choose the number of pages ("N-up") you want to print on each sheet. 1-up is normal, 16-up is maximum.

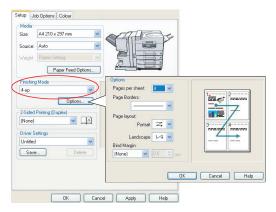

Click [Options] to choose from the available options for this feature.

From here you can choose the page printing order, the page layout, whether you want printed page borders, and a binding margin if you need it.

#### MAC OS 9

**1.** In your application program, choose [File]  $\rightarrow$  [Print].

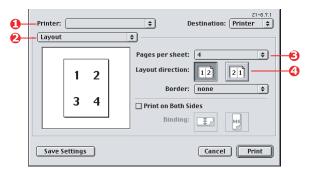

- **2.** From the [Printer] menu (1), select your printer model.
- 3. Select [Layout] (2).

- **4.** From the [Pages per Sheet] menu (3), select the number of pages you want to fit onto a single sheet of paper.
- **5.** If required, change the direction (4) the document pages are laid out on each sheet of paper.

### MAC OS X

**1.** In your application program, choose [File]  $\rightarrow$  [Print].

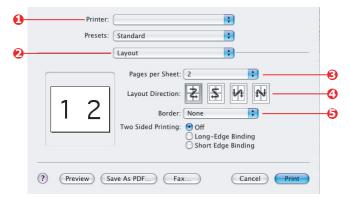

- 2. From the [Printer] menu (1), select your printer model.
- **3.** Select [Layout] (2).
- **4.** From the [Pages per Sheet] menu (3), select the number of pages you want to fit onto a single sheet of paper.
- **5.** If required, change the direction (4) the document pages are laid out on each sheet of paper.
- **6.** If required, you can surround each page with a border (5).

#### POSTER PRINTING

This option allows you to print posters by dividing a single document page into multiple pieces (sometimes called "tiles"). Each piece prints, enlarged, on a separate sheet. Then, you combine the separate sheets to create a poster.

Poster Print is only available with the Windows PCL printer drivers.

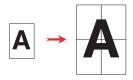

#### WINDOWS PCL

**1.** In the driver's Setup tab, under [Finishing Mode], choose [Poster Print].

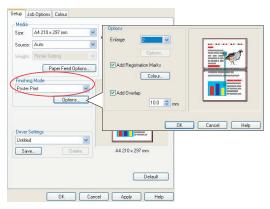

- **2.** Click [Options] to open the Options window.
  - (a) Choose the [enlargement] required for your document to fill the poster.
  - (b) [Registration marks] can be printed if required so that your printed pages (tiles) can be trimmed exactly to the edge of the image.
  - (c) An [overlap] may help you to match adjacent tiles when making up your final poster.

### SCALE TO PAGE

Scale to Page allows you to print data formatted for one size page onto a different size page, without modifying the print data.

This feature is only available with the Windows PCL drivers.

**1.** In the driver's Setup tab, click the [Options] button.

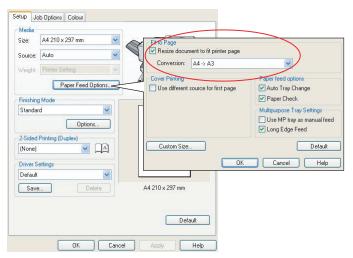

- 2. Check the [Fit to Page] checkbox.
- **3.** Choose the scaling factor you need from the [Conversions] drop-down list.

#### WATERMARKS

A watermark is typically faint text that is superimposed on a printed document. This can used to indicate that the document is "Draft", or perhaps "Confidential".

This feature is not available on Mac OS X. The illustration below shows the Windows PostScript driver. The PCL driver is very similar.

#### **WINDOWS**

The Watermarks Feature is found in the driver's [Job Options] tab. Click the [Watermarks] button.

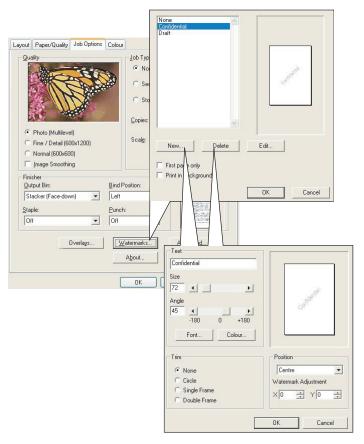

#### To create a new watermark

- **1.** In the Watermarks window, click [New...].
- **2.** Enter the text you want for your watermark.
- **3.** Adjust your watermark's font, size, colour, angle, position and border (trim) as required.
- **4.** Click [OK] to accept your changes.

### To choose a previously created watermark

**1.** In the Watermarks window, click the watermark in the list.

### To edit an existing watermark

- In the Watermarks window, click the watermark's name in the list.
- **2.** Click [Edit...].
- **3.** Make any adjustments you wish, and click [OK] to accept your changes.

### To print using a watermark

- In the Watermarks window, click the watermark's name in the list.
- 2. Click [OK] to close the Watermarks window.
- **3.** Click [OK] to close the Printer Properties window.
- **4.** Print your document.

#### MAC OS 9

The illustrations here are for the Adobe PostScript driver. Watermarks are not featured in the Apple LaserWriter driver.

1. In your application program, choose [File]  $\rightarrow$  [Page Setup].

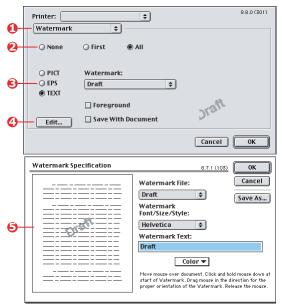

- 2. Select [Watermarks] (1).
- **3.** Select which pages you want to print watermarks on (2). [None] (no watermarks), [First] or [All].
- **4.** Choose the type of watermark data to use (3): a PICT file, EPS file or plain text.
- To create or edit the text for a watermark, click [Edit...](4). This launches the watermark editing dialogue (5).

# **MENU FUNCTIONS**

This sections lists the menus accessed via the controls on the printer's operator panel and displayed in the LCD window.

It should be noted that many of these settings can be, and often are, overridden by settings in the Windows printer drivers. However, several of the driver settings can be left at "Printer Setting", which will then default to the settings entered in these printer menus.

Factory default settings are shown in **bold type** in the following tables.

In the normal operating condition, known as "standby," the printer's LCD window will show "ONLINE." In this condition, to enter the menu system, press the +/- keys on the operator panel to move up and down through the list of menus until the menu you wish to view is displayed. Then proceed as follows:

- **1.** Press **ENTER** to enter the menu.
- Use the +/- keys to move up and down through the items in the menu. When the item you want to change is displayed, press ENTER to edit that item. An asterisk (\*) appears next to the setting currently in effect.
- 3. Use the +/- keys to move up and down through the available settings for this item, and press ENTER when the setting you want is displayed. An asterisk (\*) will appear next to the setting, indicating that this setting is now in effect.
- 4. Press **BACK** to move back to the list of menu items.
- **5.** Do one of the following:
  - Press BACK again to move up to the list of menus;
     or...
  - Press ON LINE to exit from the menu system and return to standby.

#### PRINT JOBS MENU

This menu only appears when the hard disk drive is installed. It is used for printing of documents stored on the internal hard disk. These will be stored using either the secure printing feature or the proof and print feature. Please refer to these features elsewhere in this manual for instructions on how to use.

You will be prompted for your password or personal identification number (PIN). The +/- keys are used to enter each digit and the **ENTER** key to advance from one digit to the next.

#### INFORMATION MENU

This menu provides a quick method of listing various items stored within the printer.

| ITEM               | ACTION  | EXPLANATION                                                                                                    |
|--------------------|---------|----------------------------------------------------------------------------------------------------|
| PRINT MENU<br>MAP  | EXECUTE | Prints complete menu listing with current settings shown.                                                                                   |
| NETWORK            | EXECUTE | Prints Network configuration information.                                                                                                   |
| PRINT FILE<br>LIST | EXECUTE | Prints a list of overlays, macros, fonts and other files stored on the printer's hard disk drive (if installed).                            |
| PRINT PCL<br>FONT  | EXECUTE | Prints complete list of all internal PCL fonts plus those stored in ROM (slot 0), flash memory and in hard disk (if installed).             |
| PRINT PSE<br>FONT  | EXECUTE | Prints complete list of all internal PostScript emulation fonts.                                                                            |
| PRINT PPR<br>FONT  | EXECUTE | Prints complete list of all internal IBM<br>ProPrinter III XL emulation fonts, including<br>any downloaded to flash memory or hard<br>disk. |
| PRINT FX FONT      | EXECUTE | Prints complete list of all internal Epson FX emulation fonts, including any downloaded to flash memory or hard disk.                       |
| DEMO1              | EXECUTE | Prints demonstration page containing graphics and text in colour and monochrome.                                                            |
| PRINT ERROR<br>LOG | EXECUTE | Prints a list of errors encountered by the printer.                                                                                         |
| COLOR PROF<br>LIST | EXECUTE | Prints a list of the resident colour profiles.                                                                                              |

#### SHUTDOWN MENU

This menu only appears if the hard disk drive is installed. **This** item should always be selected before switching the printer off, to ensure that no hard disk data is lost.

| ITEM              | SETTINGS | EXPLANATION                                                                                                    |
|-------------------|----------|----------------------------------------------------------------------------------------------------|
| SHUTDOWN<br>START | EXECUTE  | Performs controlled shutdown of the printer, ensuring that all files on the internal hard disk are closed before power is turned off. Only power the printer off when the display indicates that shutdown is complete. |

### **PRINT MENU**

This menu provides adjustment of various print job related functions.

| T                   | C                                     | F                                                                                                    |
|---------------------|---------------------------------------|----------------------------------------------------------------------------------------------------|
| Ітем                | SETTINGS                              | EXPLANATION                                                                                                    |
| COPIES              | 1-999                                 | Enter the number of copies of a document to be printed from 1 to 999.                                                                                                    |
| DUPLEX              | ON/ <b>OFF</b>                        | Turns the duplex (2-sided) printing function on or off if this feature is installed.                                                                                                    |
| PAPER FEED          | TRAY1<br>TRAY2<br>MP TRAY             | Selects the default tray for paper feed, Tray 1 (upper), Tray 2 (lower, if installed) or MP Tray (multi purpose tray).                                                                                                    |
| AUTO TRAY<br>SWITCH | ON<br>OFF                             | If two trays contain identical paper, the printer can switch to an alternative source when the current tray runs out in the middle of a print job.                                                                                                    |
| TRAY SEQUENCE       | DOWN<br>UP<br>PAPER FEED<br>TRAY      | Determines tray sequence order when automatically switching.                                                                                                    |
| MP TRAY USAGE       | <b>DO NOT USE</b><br>WHEN<br>MISMATCH | If a document to be printed demands a paper size not installed in the selected tray, the printer can automatically feed from the multi purpose tray instead. If this function is not enabled, the printer will stop and request the correct size of paper to be loaded. |

| Ітем               | SETTINGS                     | EXPLANATION                                                                                                    |
|--------------------|------------------------------|----------------------------------------------------------------------------------------------------|
| MEDIA CHECK        | <b>ENABLE</b> DISABLE        | Determines whether the printer check the size of paper loaded matches that required for the document sent to print.                                       |
| RESOLUTION         | <b>600x1200DPI</b><br>600DPI | Sets the default resolution for printing (dots per inch). 600x1200DPI uses more memory and requires more time to process, but prints at a higher quality. |
| TONER SAVE<br>MODE | <b>OFF</b><br>ON             | Reduces the amount of toner used for imaging. Toner saving gives lighter prints but is more economical.                                                   |

| TTEM                | SETTINGS    | EVELANATION                                                                                                    |
|---------------------|-------------|----------------------------------------------------------------------------------------------------|
| ITEM                | SETTINGS    | EXPLANATION                                                                                                    |
| MONO-PRINT<br>SPEED | AUTO SPEED  | If the first page of a print job is black and white, the printer runs at 32ppm (pages per minute). When a colour page is detected the printer slows down to 20ppm (C5700) or 26ppm (C5900) for the rest of that job.                                                                                                    |
|                     | MONO 32PPM  | This setting operates in the same way as AUTO SPEED, except that the printer runs at 32ppm until a colour page is detected. To achieve this speed the printer requires an additional 10 – 20 seconds to warm up and 30 –60 seconds to cool down when switching to 20ppm (C5700) or 26ppm (C5900) for colour pages. This setting is therefore most appropriate when the majority of print jobs are entirely black and white.                                                                                                    |
|                     | COLOR SPEED | The printer runs at 20 ppm (C5700), 26ppm (C5900) for all print jobs. This setting is most appropriate when the majority of print jobs are in colour.                                                                                                    |
|                     | MIXED SPEED | The printer automatically switches between 20 ppm (C5700), 26ppm (C5900) for each colour page and 20ppm for each black and white page. When black and white pages are printed, the 3 colour drums are automatically lifted to maximize their working life. This operation imposes delay each time the printer switches between colour and black and white printing. However, the 30 –60 second cool down delay described for MONO 32ppm is avoided by limiting mono speed to 20ppm. This setting may be preferred for mostly black and white printing with some colour pages, or where most print jobs are entirely colour or entirely black and white. |

| Ітем           | SETTINGS                                                                                                    | EXPLANATION                                                                                                    |
|----------------|----------------------------------------------------------------------------------------------------|----------------------------------------------------------------------------------------------------|
| ORIENTATION    | <b>PORTRAIT</b><br>LANDSCAPE                                                                                                    | Selects default page orientation between portrait (tall) and landscape (wide).                                                                                                    |
| LINES PER PAGE | 5- <b>64</b> -128                                                                                                    | Sets the number of lines of text per page when raw text is received from systems other than Windows. The default for A4 portrait is 65, and for Letter is 60.                                                                                           |
| EDIT SIZE      | CASSETTE SIZE LETTER EXECUTIVE LEGAL14 LEGAL13.5 LEGAL13 A4 / A5 / A6 / B5 CUSTOM COM-9 ENVELOPE COM-10 ENVELOPE MONARCH ENV DL ENVELOPE C5 ENVELOPE | Sets the size of the printable page area to match the size of paper in use. This is not the same as the physical paper size, which is always slightly larger. For dimensions of physical page sizes, see "Paper Recommendations" section in this guide. |

### **M**EDIA MENU

This menu provides adjustment to suit a wide range of print media.

| ITEM                 | SETTINGS                                                                                 | EXPLANATION                                                                                                    |
|----------------------|------------------------------------------------------------------------------------------|----------------------------------------------------------------------------------------------------|
| TRAY1<br>PAPERSIZE   | A4 / A5 / A6 /<br>B5<br>LEGAL14<br>LEGAL13.5<br>LEGAL13<br>LETTER<br>EXECUTIVE<br>CUSTOM | Selects the size of paper loaded in Tray 1 (upper tray if both trays installed). For CUSTOM setting see X-DIMENSION and Y-DIMENSION later in this table.                                                                                                    |
| TRAY1<br>MEDIATYPE   | PLAIN<br>LETTERHEAD<br>BOND<br>RECYCLED<br>ROUGH<br>GLOSSY                               | Selects the type of media loaded in this tray. This will help the printer to adjust its internal operating parameters, such as engine speed and fusing temperature, to better accommodate the media to be fed. For example, letterhead may benefit from a slightly lower fusing temperature to ensure that its ink does not offset. |
| TRAY1<br>MEDIAWEIGHT | LIGHT<br>(64~74g/m²)<br><b>MEDIUM</b><br>( <b>75~90g/m²</b> )<br>HEAVY<br>(91~105g/m²)   | Adjusts the printer for the weight of paper stock loaded in thus tray.                                                                                                    |
| TRAY2<br>PAPERSIZE   | A4 / A5 / B5 /<br>LEGAL14<br>LEGAL13.5<br>LEGAL13<br>LETTER<br>EXECUTIVE<br>CUSTOM       | Selects the size of paper loaded in Tray 2 (lower) if installed. For CUSTOM setting see X-DIMENSION and Y-DIMENSION later in this table.                                                                                                    |
| TRAY2<br>MEDIATYPE   | PLAIN<br>LETTERHEAD<br>BOND<br>RECYCLED<br>ROUGH                                         | Selects the type of media loaded in this tray (if installed).                                                                                                    |

| ITEM                 | SETTINGS                                                                                                    | EXPLANATION                                                                                                    |
|----------------------|----------------------------------------------------------------------------------------------------|----------------------------------------------------------------------------------------------------|
| TRAY2<br>MEDIAWEIGHT | LIGHT (64-<br>74g/m²)<br><b>MEDIUM (75-</b><br><b>90g/m²)</b><br>HEAVY (91-<br>176g/m²)                                                | Adjusts the printer for the weight of paper stock loaded in this tray (if installed).                                                                                    |
| MPT PAPERSIZE        | LETTER EXECUTIVE LEGAL14 LEGAL13.5 LEGAL13 A4 / A5 / A6 / B5 CUSTOM COM-9 ENVELOPE COM-10 ENVELOPE MONARCH ENV DL ENVELOPE C5 ENVELOPE | Selects the size of paper to be fed from the multi purpose tray. For CUSTOM setting see X-DIMENSION and Y-DIMENSION later in this table.                                 |
| MPT MEDIATYPE        | PLAIN LETTERHEAD TRANSPARENCY LABELS BOND RECYCLED CARD STOCK ROUGH GLOSSY                                                             | Selects the type of media to be fed from the multi purpose tray so that the printer can adjust its internal parameters to better accommodate the selected type of media. |
| MPT<br>MEDIAWEIGHT   | MEDIUM (75-<br>90g/m²)<br>HEAVY (91-<br>120g/m²)<br>ULTRA HEAVY<br>(121-203g/m²)                                                       | Selects the media weight to be fed from the multi purpose tray.                                                                                                    |
| UNIT OF<br>MEASURE   | MILLIMETRE<br>INCH                                                                                                    | Selects the unit of measure for the next two items.                                                                                                    |
| X-DIMENSION          | 100- <b>210</b> -216<br>MILLIMETRE                                                                                                    | Selects the width of paper defined by the "CUSTOM" settings referred to in the foregoing PAPER SIZE settings.                                                            |

| ITEM        | SETTINGS                            | EXPLANATION                                                                                                    |
|-------------|-------------------------------------|----------------------------------------------------------------------------------------------------|
| Y-DIMENSION | 148- <b>297</b> -1200<br>MILLIMETRE | Selects the length of paper defined<br>by the "Custom" settings referred to<br>in the foregoing PAPER SIZE<br>settings. Note that media of up to<br>1200mm in length can be fed from<br>the multi purpose tray for banner<br>printing. |

#### **COLOUR MENU**

The printer automatically adjusts colour balance and density at appropriate intervals, optimising the printed output for bright white paper viewed in natural daylight conditions. The items on this menu provide a means of changing the default settings for special or particularly difficult print jobs. Settings revert to their default values when the next print job is complete.

| Ітем                                                                                      | SETTINGS                                                                             | EXPLANATION                                                                                                    |
|-------------------------------------------------------------------------------------------|--------------------------------------------------------------------------------------|----------------------------------------------------------------------------------------------------|
| DENSITY<br>CONTROL                                                                        | <b>AUTO</b><br>MANUAL                                                                | If set to AUTO, image density will be automatically adjusted at power on, when a new image drum or toner cartridge is installed, and at intervals of 100, 300 and 500 drum counts. If a 500 drum count interval occurs during a print job it will occur at the end of that job, and will take up to 55 seconds. If set to manual, this adjustment will only be performed when initiated by the next menu item. |
| AUTO DENSITY                                                                              | EXECUTE                                                                              | Selecting this will perform the auto density set up immediately.                                                                                                    |
| COLOUR<br>TUNING                                                                          | PRINT PATTERN                                                                        | Selecting this item prints the colour tuning pattern to help you adjust the colour balance.                                                                                                    |
| C HIGHLIGHT C MID-TONE C DARK M HIGHLIGHT M MID-TONE M DARK Y HIGHLIGHT Y MID-TONE Y DARK | -3~0~+3<br>-3~0~+3<br>-3~0~+3<br>-3~0~+3<br>-3~0~+3<br>-3~0~+3<br>-3~0~+3<br>-3~0~+3 | Adjusts image density for each colour component (cyan, magenta, yellow and black). Normal setting is 0.                                                                                                    |
| K HIGHLIGHT<br>K MID-TONE<br>K DARK                                                       | -3~ <b>0</b> ~+3<br>-3~ <b>0</b> ~+3<br>-3~ <b>0</b> ~+3                             |                                                                                                    |

| _                                                              |                                                          | _                                                                                                    |
|----------------------------------------------------------------|----------------------------------------------------------|----------------------------------------------------------------------------------------------------|
| ITEM                                                           | SETTINGS                                                 | EXPLANATION                                                                                                    |
| C DARKNESS<br>M DARKNESS<br>Y DARKNESS<br>K DARKNESS           | -3~ <b>0</b> ~+3<br>-3~ <b>0</b> ~+3<br>-3~ <b>0</b> ~+3 | Adjusts darkness of each colour component (cyan, magenta, yellow and black). Normal setting is 0.                                                                                                    |
| AJST<br>REGISTRATION                                           | EXECUTE                                                  | Performs automatic colour registration adjustment. Normally this is done on power on and when the top cover is opened and then closed. This process accurately aligns the cyan, magenta and yellow images to the black image. |
| C REG FINE<br>AJST<br>M REG FINE<br>AJST<br>Y REG FINE<br>AJST | -3~ <b>0</b> ~+3<br>-3~ <b>0</b> ~+3                     | Performs fine adjustment of image timing in relation to the black image component.                                                                                                    |
| INK<br>SIMULATION                                              | OFF<br>SWOP<br>EUROSCALE<br>JAPAN                        | Selects from a range of industry standard colour swatches.                                                                                                    |
| UCR                                                            | LOW<br>MEDIUM<br>HIGH                                    |                                                                                                    |
| CMY 100%<br>DENSITY                                            | <b>DISABLE</b><br>ENABLE                                 | When enabled, black areas are produced using 100% C, M, and Y instead of black. This results in a glossier finish.                                                                                                    |

### SYSTEM CONFIGURATION MENU

This menu adjusts general printer settings to suit the way you prefer to work.

| ITEMS              | SETTINGS                                       | EXPLANATION                                                                                                    |
|--------------------|------------------------------------------------|----------------------------------------------------------------------------------------------------|
| POW SAVE TIME      | 5<br>15<br>30<br><b>60</b><br>240              | Adjusts the idling time before the printer automatically switches into power saving mode. In this mode power consumption is reduced to a low level required to just keep the printer operating and ready to receive data. When a job is sent the printer will require a warm-up time of up to 1 minute before printing can begin. |
| PERSONALITY        | AUTO PCL IBM PPR III XL EPSON FX PS3 EMULATION | This item selects which industry standard emulation your printer should use. When set to AUTO, incoming data is examined and the correct emulation is automatically selected each time a print job is received.                                                                                                    |
| USB PS<br>PROTOCOL | <b>RAW</b><br>ASCII                            | Selects PostScript data format for USB port.                                                                                                    |
| NET PS<br>PROTOCOL | <b>RAW</b><br>ASCII                            | Selects PostScript data format for network port.                                                                                                    |
| CLRABLE<br>WARNING | ON<br>JOB                                      | When ON, non-critical warnings, such as requests for a different paper size, can be cleared by pressing the <b>ON LINE</b> button. When set to JOB, they are cleared when the print job resumes.                                                                                                    |
| AUTO<br>CONTINUE   | ON<br>OFF                                      | Determines whether or not the printer will automatically recover from a memory overflow condition.                                                                                                    |
| MANUAL<br>TIMEOUT  | OFF<br>30<br><b>60</b>                         | Specifies how many seconds the printer will wait for paper to be fed before cancelling the job.                                                                                                    |
| WAIT TIMEOUT       | 5~ <b>40</b> ~300                              | Specifies how many seconds the printer will wait when received data pauses before forcing a page eject. In PostScript Emulation mode the job will be cancelled if timeout occurs.                                                                                                    |

| ITEMS        | SETTINGS         | EXPLANATION                                                                                                    |
|--------------|------------------|----------------------------------------------------------------------------------------------------|
| LOW TONER    | CONTINUE<br>STOP | Specifies whether the printer should continue printing even after a low toner condition is detected.                                                                                                    |
| JAM RECOVERY | ON<br>OFF        | Specifies whether the printer should perform jam recovery after a paper jam has occurred. If ON, the printer will attempt to print again any pages lost due to a paper jam once the jam has been cleared. |
| ERROR REPORT | ON<br><b>OFF</b> | If ON, the printer will print error details when a PostScript Emulation error occurs.                                                                                                    |

# **PCL** EMULATION

This menu controls settings effective when the printer is operating in PCL emulation mode.

| ITEM               | SETTINGS                                    | EXPLANATION                                                                                                    |
|--------------------|---------------------------------------------|----------------------------------------------------------------------------------------------------|
| FONT<br>SOURCE     | RESIDENT /<br>DIMM0 / DIMM1 /<br>DOWNLOADED | Specifies the location of the PCL default font. Normally this will be INTERNAL unless additional fonts are installed in the expansion ROM slot or additional fonts have been downloaded to RAM as permanent fonts. |
| FONT No.           | <b>10</b> / C001 / S001                     | Sets the current default font<br>number from the currently<br>selected source, which could be<br>internal (I), ROM slot (C) or<br>downloaded (S).                                                                  |
| FONT HEIGHT        | 4.00 POINT~12.00 POINT~999.75 POINT         | Point size of selected default font.                                                                                                    |
| SYMBOL SET         | PC-8                                        | PCL symbol set. If the font source and number are changed to one which does not support the selected symbol set, this must be changed to an available symbol set for that font.                                    |
| A4 PRINT<br>WIDTH  | <b>78 COLUMN</b><br>80 COLUMN               | Sets the number of columns subject to Auto LF with A4 paper in PCL. This is the value when Auto CR/LF Mode is set to OFF with the 10CPI character.                                                                 |
| WHITE PAGE<br>SKIP | OFF / ON                                    | Selects whether blank pages are printed or not.                                                                                                    |
| CR FUNCTION        | CR / CR+LF                                  | Selects whether a received carriage return character (0Dh) also causes a line feed.                                                                                                    |
| LF FUNCTION        | LF / LF+CR                                  | Selects whether a received line feed character (0Ah) also causes a carriage return.                                                                                                    |
| PRINT<br>MARGIN    | NORMAL<br>1/5 INCH<br>1/6 INCH              | Sets the non-printable page area.  NORMAL is PCL compatible.                                                                                                    |

| ITEM                | SETTINGS | EXPLANATION                                                                                                    |
|---------------------|----------|----------------------------------------------------------------------------------------------------|
| TRUE BLACK          | OFF / ON | Selects whether black image data is printed using black toner (ON) or 100% CMY (OFF). (Valid in PCL emulation mode only.) |
| PEN WIDTH<br>ADJUST |          |                                                                                                    |
| Tray ID#<br>MP TRAY | 4        |                                                                                                    |

# **PPR** EMULATION

This menu controls settings effective when the printer is operating in PPR emulation mode.

| Ітем               | SETTINGS                                             | EXPLANATION                                                                                                    |
|--------------------|------------------------------------------------------|----------------------------------------------------------------------------------------------------|
| CHARACTER<br>PITCH | <b>10 CPI</b> ; 12 CPI; 17 CPI; 20 CPI; PROPORTIONAL | Specifies character pitch in IBM PPR emulation.                                                                        |
| FONT<br>CONDENSE   | <b>12CPI - 20CPI</b> ;<br>12CPI - 12CPI              | Specifies 12CPI pitch for Condense Mode.                                                                               |
| CHARACTER<br>SET   | Set 1; <b>Set 2</b>                                  | Specifies a character set.                                                                                             |
| SYMBOL SET         | IBM 437                                              | Specifies a symbol set.                                                                                                |
| LETTER 0<br>STYLE  | <b>Disable</b> ; Enable                              | Specifies the style that replaces 9BH with letter o and 9DH with a zero                                                |
| ZERO<br>CHARACTER  | Normal; Slashed                                      | Sets the zero to be slashed or unslashed.                                                                              |
| LINE PITCH         | 6 LPI; 8 LPI                                         | Specifies the line spacing.                                                                                            |
| WHITE PAGE<br>SKIP | OFF / ON                                             | Selects whether blank pages are printed or not.                                                                        |
| CR FUNCTION        | CR / CR+LF                                           | Selects whether a received carriage return character (0Dh) also causes a line feed.                                    |
| LF FUNCTION        | LF / LF+CR                                           | Selects whether a received line feed character (0Ah) also causes a carriage return.                                    |
| LINE LENGTH        | <b>80 COLUMN</b> ; 136 COLUMN                        | Specifies the number of characters per line.                                                                           |
| FORM               | 11 Inch; <b>11.7 Inch</b>                            | Specifies the length of paper.                                                                                         |
| LENGTH             | 12 Inch                                              |                                                                                                    |
| TOF<br>POSITION    | <b>0.0 INCH</b> - 1.0 Inch                           | Specifies the distance of print from the top edge of the paper.                                                        |
| LEFT MARGIN        | <b>0.0 Inch</b> - 1.0 Inch                           | Specifies the distance of print from the left hand edge of the paper.                                                  |
| FIT TO<br>LETTER   | <b>Disable</b> ; Enable                              | Sets the printing mode that can fit print data, equivalent to 11 inches (66 lines), in the LETTER-size printable area. |

| ITEM        | SETTINGS   | EXPLANATION                           |
|-------------|------------|---------------------------------------|
| TEXT HEIGHT | Same; Diff | Sets the height of a character.       |
|             |            | SAME: Regardless of CPI, same height  |
|             |            | DIFF: As CPI, character heights vary. |

# **FX** EMULATION

This menu controls settings effective when the printer is operating in FX emulation mode.

| Ітем               | SETTINGS                                             | EXPLANATION                                                                                                    |
|--------------------|------------------------------------------------------|----------------------------------------------------------------------------------------------------|
| CHARACTER<br>PITCH | <b>10 CPI</b> ; 12 CPI; 17 CPI; 20 CPI; PROPORTIONAL | Specifies character pitch in this emulation.                                                                           |
| CHARACTER<br>SET   | Set 1; <b>Set 2</b>                                  | Specifies a character set.                                                                                             |
| SYMBOL SET         | IBM 437                                              | Specifies a symbol set.                                                                                                |
| LETTER 0<br>STYLE  | <b>Disable</b> ; Enable                              | Specifies the style that replaces<br>9BH with letter o and 9DH with a<br>zero                                          |
| ZERO<br>CHARACTER  | Normal; Slashed                                      | Sets the zero to be slashed or unslashed.                                                                              |
| LINE PITCH         | <b>6 LPI</b> ; 8 LPI                                 | Specifies the line spacing.                                                                                            |
| WHITE PAGE<br>SKIP | OFF / ON                                             | Selects whether blank pages are printed or not.                                                                        |
| CR FUNCTION        | CR / CR+LF                                           | Selects whether a received carriage return character (0Dh) also causes a line feed.                                    |
| LINE LENGTH        | <b>80 COLUMN</b> ; 136 COLUMN                        | Specifies the number of characters per line.                                                                           |
| FORM<br>LENGTH     | 11 inch; <b>11.7 inch</b> ; 12 inch                  | Specifies the length of paper.                                                                                         |
| TOF<br>POSITION    | <b>0.0 inch</b> - 1.0 inch                           | Specifies the distance of print from the top edge of the paper.                                                        |
| LEFT MARGIN        | <b>0.0 inch</b> - 1.0 inch                           | Specifies the distance of print from the left hand edge of the paper.                                                  |
| FIT TO<br>LETTER   | <b>Disable</b> ; Enable                              | Sets the printing mode that can fit print data, equivalent to 11 inches (66 lines), in the LETTER-size printable area. |
| TEXT HEIGHT        | Same; Diff                                           | Sets the height of a character.  SAME: Regardless of CPI, same height.  DIFF: As CPI, character heights vary.          |

### **USB** MENU

This menu controls the operation of the printer's USB data interface.

| ITEM               | SETTINGS            | EXPLANATION                                 |
|--------------------|---------------------|---------------------------------------------|
| SOFT RESET         | ENABLE /<br>DISABLE | Enables or disables the SOFT RESET command. |
| SERIAL NUMBER      | ENABLE /<br>DISABLE |                                             |
| OFFLINE<br>RECEIVE | ENABLE /<br>DISABLE |                                             |
| SPEED              | 12 / <b>480</b> Mps | Selects the interface speed                 |

### **N**ETWORK MENU

This menu controls the operation of the printer's 10Base-T/100Base-TX network interface.

| ITEM              | SETTINGS                                           | Explanation                                                                                                    |
|-------------------|----------------------------------------------------|----------------------------------------------------------------------------------------------------|
| TCP/IP            | <b>ENABLE</b> / DISABLE                            | Enables or disables this network protocol.                                                                                                    |
| IP VERSION        | <b>IP V4 /</b> IPV 4 & V6                          |                                                                                                    |
| NETBEUI           | ENABLE /<br>DISABLE                                | Enables or disables this network protocol.                                                                                                    |
| NETWARE           | ENABLE /<br>DISABLE                                | Enables or disables this network protocol.                                                                                                    |
| ETHERTALK         | ENABLE /<br>DISABLE                                | Enables or disables this network protocol.                                                                                                    |
| FRAME TYPE        | AUTO / 802.2 /<br>802.3 /<br>ETHERNET II /<br>SNAP | Selects the Ethernet MAC layer frame type.                                                                                                    |
| IP ADDRESS<br>SET | AUTO / MANUAL                                      | Specifies whether IP address allocation is automatic (DHCP) or manually assigned.                                                                                                    |
| IP ADDRESS        | xxx.xxx.xxx                                        | Current assigned IP address. To change, press <b>ENTER</b> and use <b>+/-</b> keys to increment 1st octet, then press <b>ENTER</b> again to move on to next octet. When 4th octet has been set, press <b>ENTER</b> again to register new address. |

| ITEM                | SETTINGS                                                                                        | Explanation                                                               |
|---------------------|-------------------------------------------------------------------------------------------------|---------------------------------------------------------------------------|
| SUBNET MASK         | xxx.xxx.xxx                                                                                     | Current assigned subnet mask. To change, proceed as above.                |
| GATEWAY<br>ADDRESS  | xxx.xxx.xxx                                                                                     | Current assigned gateway address. To change, proceed as above.            |
| FACTORY<br>DEFAULTS | EXECUTE                                                                                         | Reloads the settings present when the unit was setup by the manufacturer. |
| WEB                 | ENABLE /<br>DISABLE                                                                             | Enables or disables Web config. facility.                                 |
| TELNET              | ENABLE /<br>DISABLE                                                                             | Enables or disables Telnet config. facility.                              |
| FTP                 | ENABLE /<br>DISABLE                                                                             | Enables or disables communication via FTP.                                |
| SNMP                | <b>ENABLE</b> / DISABLE                                                                         | Enables or disables SNMP protocol.                                        |
| NETWORK<br>SCALE    | NORMAL /<br>SMALL                                                                               | Selects network size.                                                     |
| HUB LINK<br>SETTING | AUTO<br>NEGOTIATE<br>100BASE-TX<br>FULL<br>100BASE-TX<br>HALF<br>10BASE-T FULL<br>10BASE-T HALF | Sets full or half duplex for communication via a network hub.             |

### **MAINTENANCE MENU**

This menu provides access to various printer maintenance functions.

| ITEM       | SETTINGS            | EXPLANATION                                                                                                    |
|------------|---------------------|----------------------------------------------------------------------------------------------------|
| MENU RESET | EXECUTE             | Resets menus to default settings.                                                                                                    |
| SAVE MENU  | EXECUTE             | Saves current menu settings as default values. At confirmation prompt, press <b>ENTER</b> to confirm save, or <b>CANCEL</b> to cancel. |
| POWER SAVE | ENABLE /<br>DISABLE | Enables or disables automatic power save mode. Delay before entering this mode is set in the system configuration menu.                |

| ITEM                     | SETTINGS | EXPLANATION                                                                                                    |
|--------------------------|----------|----------------------------------------------------------------------------------------------------|
| PAPER BLACK<br>SETTING   | -2~0~+2  | Used for small adjustment when you experience faded print or light specks / streaking in monochrome printing on white paper. Select a higher value to reduce fading, or a lower value to reduce specks or streaking in high density print areas. |
| PAPER COLOR<br>SETTING   | -2~0~+2  | As above, but for colour printing.                                                                                                    |
| TRANSPR<br>BLACK SETTING | -2~0~+2  | As above but for mono printing on transparencies.                                                                                                    |
| TRANSPR<br>COLOR SETTING | -2~0~+2  | As above but for colour printing on transparencies.                                                                                                    |

### **USAGE MENU**

This menu is for information only, and provides an indication of total usage of the printer and the expected life left in its consumable items. This is particularly useful if you do not have a full set of replacement consumables to hand and you need to know how soon you will need them.

| ITEM                                                                                    | EXPLANATION                                                |
|-----------------------------------------------------------------------------------------|------------------------------------------------------------|
| TRAYn PAGE COUNT                                                                        | The total number of pages fed from tray n.                 |
| MPT PAGE COUNT                                                                          | The total number of pages fed from the multi purpose tray. |
| COLOUR PAGE<br>COUNT                                                                    | The total number of pages printed in colour.               |
| MONO PAGE COUNT                                                                         | The total number of pages printed in monochrome.           |
| K DRUM LIFE REMAINING C DRUM LIFE REMAINING M DRUM LIFE REMAINING Y DRUM LIFE REMAINING | Percentage of life remaining in these consumable items.    |
| BELT LIFE<br>REMAINING                                                                  | Percentage of belt life remaining.                         |
| FUSER LIFE<br>REMAINING                                                                 | Percentage of fuser life remaining.                        |

| ITEM                                     | EXPLANATION                             |
|------------------------------------------|-----------------------------------------|
| K TONER<br>C TONER<br>M TONER<br>Y TONER | Cartridge size and current toner level. |

# **JOB LOG MENU**

| Ітем    | SETTING            | EXPLANATION                                        |
|---------|--------------------|----------------------------------------------------|
| JOB LOG | ENABLE/<br>DISABLE | Prints a list of jobs carried out on this printer. |

# **OVERLAYS AND MACROS (WINDOWS ONLY)**

#### WHAT ARE OVERLAYS AND MACROS?

If you would like to print on special stationery, such as forms and letterhead, but do not want to use pre-printed stationery, you can create your own using these advanced features.

You can use PostScript overlays to generate all your special stationery and store it in the printer for use whenever you need it. If you have chosen to install the PCL driver, macros perform a similar function.

NOTE:

PostScript overlays are not available for Windows 95/98/Me.

You can create several overlays or macros, and combine them in any way you like to produce a variety of forms and other special stationery. Each image can be printed on just the first page of a document, on all pages, on alternate pages, or just the pages that you specify.

#### CREATING POSTSCRIPT OVERLAYS

Three steps are required to create an overlay:

- Create the form data using your own application software and print it to a printer (.PRN) file.
- 2. Use the Storage Device Manager utility software supplied on CD with your printer to create a "project file," import the.PRN file(s), and download the generated filter (.HST) file to the printer. The project file will contain one or more overlay images which are functionally related, such as the cover page and the continuation page images for business letters.
- **3.** Use downloaded files to define your overlays ready for use when printing your documents.

When printing overlay files to disk, do not select any special features, such as two-sided printing or multiple copies. These are not appropriate to overlays, they apply only to your final documents.

#### CREATING THE OVERLAY IMAGE

- Use your preferred application, perhaps a graphics program, to create the required overlay image and save it.
- **2.** Open your application's **Print...** dialogue.
- 3. Make sure that the selected printer name (1) is that of your PostScript printer driver.
- 4. Select the **Print To File** (2) option.

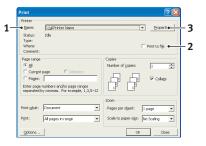

**5.** Click the **Properties** button (3) to open the Document Properties window.

- **6.** On the Overlay tab, choose **Create Form** from the drop-down list (4).
- Click **OK** to close the Document Properties window.
- **8.** Click **OK** again to close the Print dialogue.
- When prompted for a print file name, enter a meaningful name with the extension.PRN.
- **10.** Close your application.

#### CREATE AND DOWNLOAD THE PROJECT

- From the Windows Start menu, start Storage Device Manager (SDM) and allow SDM to discover the printer.
- 2. Choose Printers→New Project.
- 3. Choose Printers→Add File to Project.
- Set the Files of Type drop-down list to PRN Files(\*.prn).
- **5.** Navigate to the folder where the PRN files are stored and select one or more of these to include in your overlay set.
  - You can have more than one printer (.PRN) file in a project. For example, one for top pages and another for continuation pages. Use standard Windows techniques (Shift or Ctrl keys) to select multiple files simultaneously if you need to.
- **6.** Click **Open** to add these files to the current project.
- **7.** When a message box appears confirming that a filter file has been created, click **OK** to clear the message.
- **8.** The project window will display one.HST file for each printer file added. Make a careful note of each of these names. Ensure that you note them *exactly* as they appear, they are case sensitive, and you will need them later.

- 9. Choose Projects→Save Project and enter a meaningful name (e.g. "Letter Stationery") so that you can recognise it later if you want to modify it.
- **10.** Choose **Projects**→**Send Project Files to Printer** to download the project to the printer.
  - If you have a hard disk in the printer, SDM will automatically download files to it. If not, SDM will download files to flash memory. If you have a hard disk but still prefer to download to flash memory, double-click the file name in the Project window and under **Volume**, type in **%Flash0%** and then click **OK**.
- **11.** When the message "Command Issued" appears confirming that the download is complete, click **OK** to clear the message.

#### TEST PRINTING THE OVERLAY

- Click on the printer icon for the relevant printer and choose Printers→Test Form.
- 2. In the Test PostScript Form window, to test each overlay select it and click **OK**. There will be a short pause while the printer processes the form, and then it will print.
- **3.** When each overlay has been tested, click **Exit**.
- 4. Click the standard Windows Close (X) button, or choose Projects→Exit to close Storage Device Manager.

#### **DEFINING OVERLAYS**

This is the final step before the new overlays are ready for use.

- Open the Printers (called "Printers and Faxes" in Windows XP) window via the **Start** menu or the Windows Control Panel.
- Right-click on the Relevant PostScript printer icon and choose Printing Preferences from the pop-up menu.
- **3.** On the **Overlay** tab, click the **New** button.

- 4. In the **Define Overlays** window, enter a suitable name (2) for this overlay and choose which page(s) (3) of your documents will use this overlay.
- file (4) exactly as it appeared in the Storage Device Manager project window. Remember that this name is case sensitive.

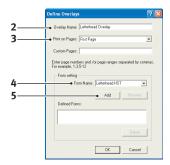

If you forgot to note the overlay names when you created them, you can find them using Storage Device Manager to view the project file, or the printer's Information Menu to print a file list and identify them from there.

- **6.** Click **Add** (5) to add this overlay into the defined overlays list.
- **7.** Click **OK** to close the Define Overlay window.

The new overlay now appears in the Defined Overlays list in the printer properties window.

- **8.** Repeat the above procedure if you wish to define more overlays.
- **9.** When done, click **OK** to close the printer properties window.

Your new overlays are now ready and available to be used for any future documents you wish.

#### PRINTING WITH POSTSCRIPT OVERLAYS

Once you have defined your overlays you are ready to use them for any documents you wish. The example illustrated here uses two overlays for business letters. The first prints on just the top page, and the second prints on any or all subsequent pages.

- 1. Prepare your document in the normal way using your own application software. Remember, if necessary, to format the document so that it will fit within the appropriate space.
- Open your application's Print... dialogue and choose any options you will require, ensuring that the target printer is your PostScript printer driver in which the overlays have been defined.
- **3.** Click the **Properties** button to open the Printing Preferences window.
- **4.** On the Overlays tab, choose **Use Overlay** from the drop-down list (1).
- Click on the first overlay (2) you wish to use. In this example it is the Cover Page overlay. Then click the Add button (3).
- another overlay, in this case it is the Continuation page, click the second overlay (4) and then click the **Add** button (3) again.
- **7.** When you have selected all the overlays you want to use for this document, click **OK**.
- **8.** Finally, in your application's print dialogue, click **OK** to begin printing.

## **CREATING PCL OVERLAYS**

Three steps are required to create an overlay:

- Create the form data using your own application software and print it to a printer (.PRN) file.
- 2. Use the Storage Device Manager utility software supplied on CD with your printer to create a "project file," import the .PRN file, and download the generated filter (.BIN) files to the printer.
- **3.** Use downloaded files to define your overlay ready for use with any future document.

When printing files to disk, do not select any special features, such as two-sided printing or multiple copies. These are not appropriate to macros, they apply only to your final documents.

#### **CREATING THE OVERLAY IMAGE**

- **1.** Use your preferred application, perhaps a graphics program, to create the required image and save it.
- **2.** Open your application's **Print...** dialogue.
- 3. Make sure that the selected printer name (1) is that of your PCL printer driver.
- 4. Select the **Print To File** (2) option.
- When prompted for a print file name, enter a meaningful name with the extension .PRN .
- **6.** Close your application.

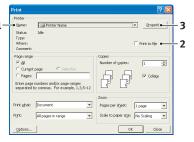

#### CREATE AND DOWNLOAD MACROS

- From the Windows Start menu, start Storage Device Manager (SDM) and allow SDM to discover the printer.
- **2.** Choose **Printers**→**New Project** to start a new project.
- 3. Choose **Printers**→**Filter Macro File**. The Filter Printer Patterns dialogue box appears. Make any adjustments in the settings that you need and then click **OK**.

**Example:** If you create a black oval in MS Paint and leave all the colour command filters checked, the black oval will print as a black rectangle when the overlay is used. To maintain the oval shape, turn off (deselect) the "Configure Image Data," "Palette ID" and "Palette Control" filters.

- 4. Set the Files of Type drop-down list to PRN Files(\*.prn).
- **5.** Navigate to the folder where the overlay .PRN files are stored and select one or more of these to include in your overlay set.

You can have more than one macro file in a project. For example, one for top pages and another for continuation pages. Use standard Windows techniques (Shift or Ctrl keys) to select multiple files simultaneously if you need to.

- **6.** Click **Open** to add these files to the current project. (You can also drag and drop files from Windows Explorer directly into the project window if you prefer.) When a message box appears confirming that a filter file has been created, click **OK** to clear the message.
- 7. The project window will display one .BIN file for each printer file added. Make a careful note of the name and ID number for each of the files. You will need them later.

If you wish to edit the names or ID numbers, double-click the file entry and edit the details. **Volume** details are as follows:

**0** = printer's disk drive PCL partition;

1 = printer's disk drive Common partition;

**%disk0%** = printer's disk drive PostScript partition;

**2** = flash memory PCL

**%Flash0%** = flash memory PostScript

- Note that the names are case sensitive, and will be needed later *exactly* as they appear in this list.
- 8. Choose Projects→Save Project and enter a meaningful name (e.g. "Letter Stationery") so that you can recognise it.
- **9.** Choose **Projects**→**Send Project Files to Printer** to download the project to the printer.
- **10.** When the message "Command Issued" appears confirming that the download is complete, click **OK** to clear the message.

#### TEST PRINTING THE MACRO

- 1. Choose Printers→Test Macro.
- 2. In the Test Macro window, enter its ID number and click **OK**. After a short pause the printer will print the macro.
- 3. When each macro has been tested, click Exit.
- **4.** Click the standard Windows **Close (X)** button, or choose **Projects**→**Exit** to close Storage Device Manager.

#### **DEFINING OVERLAYS**

This is the final step before the new overlays are ready for use.

- Open the Printers (called "Printers and Faxes" in Windows XP) window via the **Start** menu or the Windows Control Panel.
- **2.** Right-click on the Relevant PostScript printer icon and choose **Printing Preferences** from the pop-up menu.
- 3. On the Job Options tab, click the **Overlay** button.

4. In the Overlay window, Click the **Define Overlays** button (1).

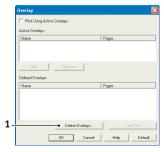

5. In the Define Overlays window, enter the name (a) and ID (b) of the required overlay, and define which page(s) (c) of your documents will use this overlay. Then click the Add button (3) to add this overlay to the list of defined overlays. Repeat for any other related overlays. When done, click the Close button (4) to close the window.

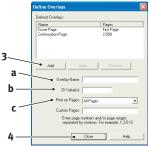

The example illustrated shows two overlays defined, one for a cover page and one for continuation pages.

Remember that names and IDs of overlay files must be entered *exactly* as they appeared in the Storage Device Manager project window. Remember also that names are case sensitive.

If you forgot to note the overlay name or ID when you created them, you can find them using Storage Device Manager to view the project file, or the printer's Information Menu to print a file list and identify them from there.

The new overlays will now appear in the Defined Overlays list in the printer properties window.

**6.** When done, click **OK** to close the printing preferences window.

Your new overlays are now ready and available to be used for any future documents you wish.

### PRINTING WITH PCL OVERLAYS

Once you have defined your overlays you are ready to use them for any documents you wish. The example illustrated here uses two overlays for business letters. The first prints on just the top page, and the second prints on any or all subsequent pages.

- 1. Prepare your document in the normal way using your own application software. Remember, if necessary, to format the document so that it will fit nicely within the plain areas on your letterhead overlay.
- Open your application's Print... dialogue and choose any options you will require, ensuring that the target printer is your PCL printer driver in which the overlays have been defined.
- **3.** Click the **Properties** button to open the Printing Preferences window.
- **4.** On the Overlay tab, check the **Use active overlays** checkbox (1).
- 5. In the Defined Overlays list, click on the first overlay (2) you wish to use, and click the **Add** button (3) to add it to the Active Overlays list. (If you want a reminder of how this overlay looks, click the **Test Print** button.)

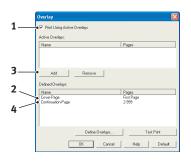

- **6.** If you want to use another overlay with this document, in this example it is the "Continuation Page" overlay, click this overlay (4) in the list of defined overlays, and then click the **Add** button (3) again to add the second overlay to the list of active overlays.
- When the list of active overlays contains all the items you want to use, click OK.
- **8.** Finally, click the **Print** button in your application's Print dialogue to begin printing your document.

# REPLACING CONSUMABLE ITEMS

This section explains how to replace consumable items when due. As a guide, the life expectancy of these items is:

#### > Toner:

### Starter Cartridge:

The printer is shipped with sufficient Cyan, Magenta, Yellow & Black toner for 2,250 A4 pages in the print cartridges, of which 750 A4 pages are used to charge the image drum (1,500 A4 pages remaining at 5% coverage).

### Replacement Cartridge:

| A4 PAGE (<br>(OF THIS | COVERAGE<br>COLOUR) | 2.5%   | 5.0%  | 10%   |
|-----------------------|---------------------|--------|-------|-------|
| Black                 | C5700               | 12,000 | 6,000 | 3,000 |
|                       | C5900               | 12,000 | 6,000 | 3,000 |
| Cyan                  | C5700               | 4,000  | 2,000 | 1,000 |
|                       | C5900               | 10,000 | 5,000 | 2,500 |
| Magenta               | C5700               | 4,000  | 2,000 | 1,000 |
|                       | C5900               | 10,000 | 5,000 | 2,500 |
| Yellow                | C5700               | 4,000  | 2,000 | 1,000 |
|                       | C5900               | 10,000 | 5,000 | 2,500 |

- Image drum: Approximately 20,000 pages (calculated on typical office usage where 20% of printing is 1 page only, 30% is 3 page documents and 50% is print runs of 15 pages or more).
- > Transfer belt: Approximately 60,000 A4 pages.
- > Fuser: Approximately 60,000 A4 pages.

## **CONSUMABLE ORDER DETAILS**

| ITEM                           | LIFE              | ORDER<br>NO. |
|--------------------------------|-------------------|--------------|
| Toner, C5900, black            | 6,000 A4 @ 5%*    | 43324424     |
| Toner, C5900, cyan             | 5,000 A4 @ 5%*    | 43324423     |
| Toner, C5900, magenta          | 5,000 A4 @ 5%*    | 43324422     |
| Toner, C5900, yellow           | 5,000 A4 @ 5%*    | 43324421     |
| Toner, C5700, black            | 6,000 A4@ 5%*     | 43324408     |
| Toner, C5700, cyan             | 2,000 A4@ 5%*     | 43381907     |
| Toner, C5700, magenta          | 2,000 A4@ 5%*     | 43381906     |
| Toner, C5700, yellow           | 2,000 A4@ 5%*     | 43381905     |
| Image drum, C5900, black       | 20,000 A4 pages*  | 43381724     |
| Image drum, C5900, cyan        | 20,000 A4 pages*  | 43381723     |
| Image drum, C5900, magenta     | 20,000 A4 pages*  | 43381722     |
| Image drum, C5900,yellow       | 20,000 A4 pages*  | 43381721     |
| Image drum, C5900, black x 4   | 20,000 A4 pages*  | 43381724     |
| Image drum, C5900, cyan x 4    | 20,000 A4 pages*  | 43381723     |
| Image drum, C5900, magenta x 4 | 20,000 A4 pages*  | 43381722     |
| Image drum, C5900, yellow x 4  | 20,000 A4 pages*  | 43381721     |
| Image drum, C5700, black       | 20,000 A4 pages*  | 43381708     |
| Image drum, C5700, cyan        | 20,000 A4 pages*  | 43381707     |
| Image drum, C5700, magenta     | 20,000 A4 pages*  | 43381706     |
| Image drum, C5700, yellow      | 20,000 A4 pages*  | 43381705     |
| Fuser                          | 60,000 A4 pages*  | 43363203     |
| Transport belt                 | 60,000 A4 @ 3/job | 43363402     |

<sup>\*</sup> Average life: 20% pages at continuous print, 50% pages at 3 pages per job and 30% pages at 1 page per job.

Only use genuine Oki Original consumables to ensure the best quality and performance from your hardware. Non Oki Original products may adversely affect your printer's performance and invalidate your warranty.

### TONER CARTRIDGE REPLACEMENT

### **CAUTION!**

To avoid toner wastage and possible toner sensor errors, do not change the toner cartridge(s) until "TONER EMPTY" is displayed.

The toner used in this printer is a very fine dry powder. It is contained in four cartridges: one each for cyan, magenta, yellow and black.

Have a sheet of paper handy so that you have somewhere to place the used cartridge while you install the new one.

Dispose of the old cartridge responsibly, inside the pack that the new one came in. Follow any regulations, recommendations, etc., which may be in force concerning waste recycling.

If you do spill any toner powder, lightly brush it off. If this is not enough, use a cool, damp cloth to remove any residue.

Do not use hot water, and never use solvents of any kind. They will make stains permanent.

#### **WARNING!**

If you inhale any toner or get it in your eyes, drink a little water or bathe your eyes liberally in cold water. Seek medical attention immediately.

Switch off the printer and allow the fuser to cool for about 10 minutes before opening the cover.

 Press the cover release and open the printer's top cover fully.

### **WARNING!**

If the printer has been powered on, the fuser may be hot. This area is clearly labelled. Do not touch.

**2.** Note the positions of the four cartridges.

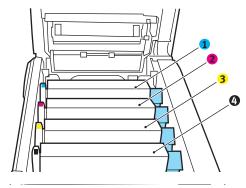

| 1. Cyan cartridge   | 2. Magenta cartridge |  |
|---------------------|----------------------|--|
| 3. Yellow cartridge | 4. Black cartridge   |  |

(a) Pull the coloured toner release lever (1) on the cartridge to be replaced fully towards the front of the printer.

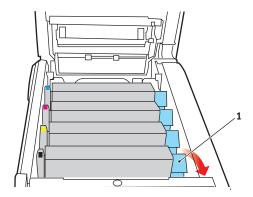

**3.** Lift the right-hand end of the cartridge and then draw the cartridge to the right to release the left-hand end as shown, and withdraw the toner cartridge out of the printer.

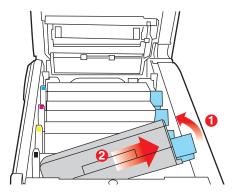

**4.** Put the cartridge down gently onto a piece of paper to prevent toner from marking your furniture.

### **CAUTION!**

The green image drum surface is very delicate and light sensitive. Do not touch it and do not expose it to normal room light for more than 5 minutes. If the drum unit needs to be out of the printer for longer than this, please wrap the cartridge inside a black plastic bag to keep it away from light. Never expose the drum to direct sunlight or very bright room lighting.

**5.** Remove the new cartridge from its box but leave its wrapping material in place for the moment.

**6.** Gently shake the new cartridge from end to end several times to loosen and distribute the toner evenly inside the cartridge.

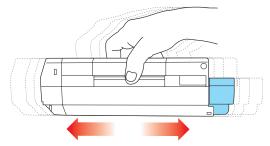

**7.** Remove the wrapping material and peel off the adhesive tape from the underside of the cartridge.

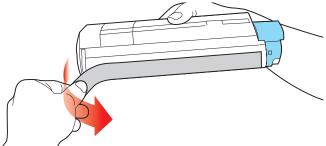

- **8.** Holding the cartridge by its top centre with the coloured lever to the right, lower it into the printer over the image drum unit from which the old cartridge was removed.
- **9.** Insert the left end of the cartridge into the top of the image drum unit first, pushing it against the spring on the

drum unit, then lower the right end of the cartridge down onto the image drum unit.

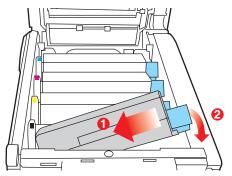

**10.** Pressing gently down on the cartridge to ensure that it is firmly seated, push the coloured lever (1) towards the rear of the printer. This will lock the cartridge into place and release toner into the image drum unit.

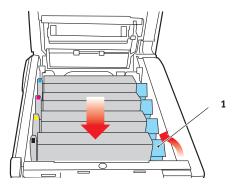

**11.** Finally, close the top cover and press down firmly at both sides so that the cover latches closed.

### **IMAGE DRUM REPLACEMENT**

Switch off the printer and allow the fuser to cool for about 10 minutes before opening the cover.

## **CAUTION!**

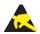

Static sensitive devices, handle with care.

The printer contains four image drums: cyan, magenta, yellow and black.

 Press the cover release and open the printer's top cover fully.

### **WARNING!**

If the printer has been powered on, the fuser will be hot. This area is clearly labelled. Do not touch.

**2.** Note the positions of the four cartridges.

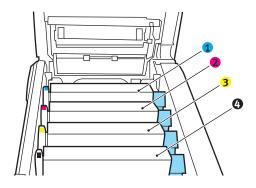

| 1. Cyan cartridge   | 2. Magenta cartridge |  |
|---------------------|----------------------|--|
| 3. Yellow cartridge | 4. Black cartridge   |  |

**3.** Holding it by its top centre, lift the image drum, complete with its toner cartridge, up and out of the printer.

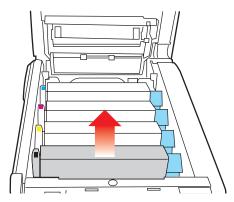

**4.** Put the cartridge down gently onto a piece of paper to prevent toner from marking your furniture and to avoid damaging the green drum surface.

### **CAUTION!**

The green image drum surface at the base of the cartridge is very delicate and light sensitive. Do not touch it and do not expose it to normal room light for more than 5 minutes. If the drum unit needs to be out of the printer for longer than this, please wrap the cartridge inside a black plastic bag to keep it away from light. Never expose the drum to direct sunlight or very bright room lighting.

**5.** With the coloured toner release lever (1) to the right, pull the lever towards you. This will release the bond between the toner cartridge and the image drum cartridge.

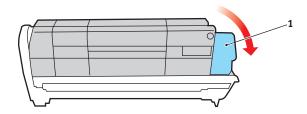

**6.** Lift the right-hand end of the cartridge and then draw the cartridge to the right to release the left-hand end as shown, and withdraw the toner cartridge out of the image drum cartridge. Place the cartridge on a piece of paper to avoid marking your furniture.

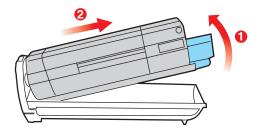

- 7. Take the new image drum cartridge out of its packaging and place it on the piece of paper where the old cartridge was placed. Keep it the same way round as the old unit. Pack the old cartridge inside the packaging material for disposal.
- **8.** Place the toner cartridge onto the new image drum cartridge as shown. Push the left end in first, and then lower the right end in. (It is not necessary to fit a new toner cartridge at this time unless the remaining toner level is very low.)

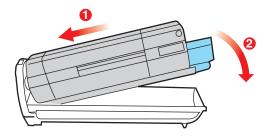

**9.** Push the coloured release lever (1) away from you to lock the toner cartridge onto the new image drum unit and release toner into it.

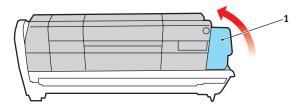

**10.** Holding the complete assembly by its top centre, lower it into place in the printer, locating the pegs at each end into their slots in the sides of the printer cavity.

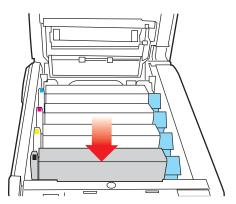

**11.** Finally, close the top cover and press down firmly at both sides so that the cover latches closed.

NOTE:

If you need to return or transport your printer for any reason, please make sure you remove the image drum unit beforehand and place in the bag provided. This is to avoid toner spillage.

### REPLACING THE BELT UNIT

The belt unit is located under the four image drums. This unit requires replacement approximately every 60,000 pages.

Switch off the printer and allow the fuser to cool for about 10 minutes before opening the cover.

 Press the cover release and open the printer's top cover fully.

## **WARNING!**

If the printer has been powered on, the fuser will be hot. This area is clearly labelled. Do not touch.

**2.** Note the positions of the four cartridges. It is essential that they go back in the same order

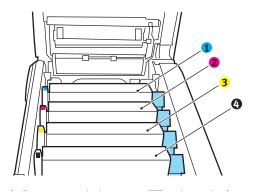

| 1. Cyan cartridge   | 2. Magenta cartridge |
|---------------------|----------------------|
| 3. Yellow cartridge | 4. Black cartridge   |

**3.** Lift each of the image drum units out of the printer and place them in a safe place away from direct sources of heat and light.

### **CAUTION!**

The green image drum surface at the base of each cartridge is very delicate and light sensitive. Do not touch it and do not expose it to normal room light for more than 5 minutes. If the drum unit needs to be out of the printer for longer than this, please wrap the cartridge inside a black plastic bag to keep it away from light. Never expose the drum to direct sunlight or very bright room lighting.

**4.** Locate the two fasteners (5) at each side of the belt and the lifting bar (6) at the front end.

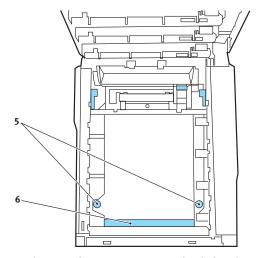

- **5.** Turn the two fasteners 90° to the left. This will release the belt from the printer chassis.
- **6.** Pull the lifting bar (6) upwards so that belt tilts up towards the front, and withdraw the belt unit from the printer.

- 7. Lower the new belt unit into place, with the lifting bar at the front and the drive gear towards the rear of the printer. Locate the drive gear into the gear inside the printer by the rear left corner of the unit, and lower the belt unit flat inside the printer.
- **8.** Turn the two fasteners (5) 90° to the right until they lock. This will secure the belt unit in place.
- **9.** Replace the four image drums, complete with their toner cartridges, into the printer in the same sequence as they came out: cyan (nearest the rear), magenta, yellow and black (nearest the front).
- **10.** Finally, close the top cover and press down firmly at both sides so that the cover latches closed.

#### **FUSER REPLACEMENT**

The fuser is located inside the printer just behind the four image drum units.

#### **WARNING!**

If the printer has recently been powered on, some fuser components will be very hot. Handle the fuser with extreme care, holding it only by its handle, which will only be mildly warm to the touch. A warning label clearly indicates the area. If in doubt, switch the printer off and wait at least 10 minutes for the fuser to cool before opening the printer cover.

Switch off the printer and allow the fuser to cool for about 10 minutes before opening the cover.

- Press the cover release and open the printer's top cover fully.
- **2.** Identify the fuser handle (1) on the top of the fuser unit.

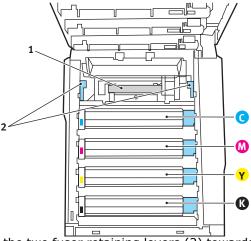

- 3. Pull the two fuser retaining levers (2) towards the front of the printer so that they are fully upright.
- 4. Holding the fuser by its handle (1), lift the fuser straight up and out of the printer. If the fuser is still warm, place it on a flat surface which will not be damaged by heat.

- **5.** Remove the new fuser from its packaging and remove the transit material.
- **6.** Holding the new fuser by its handle, make sure that it is the correct way round. The retaining levers (2) should be fully upright, and the two locating lugs (3) should be towards you.

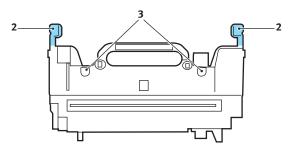

- 7. Lower the fuser into the printer, locating the two lugs (3) into their slots in the metal partition which separates the fuser area from the image drums.
- **8.** Push the two retaining levers (2) towards the rear of the printer to lock the fuser in place.

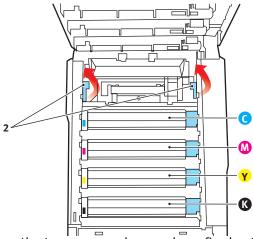

Finally, close the top cover and press down firmly at both sides so that the cover latches closed.

## **CLEANING THE LED HEAD**

Clean the LED head when printing does not come out clearly, has white lines or when text is blurred.

- **1.** Switch off the printer and open the top cover.
- Gently wipe the LED head surface with LED lens cleaner or soft tissue.

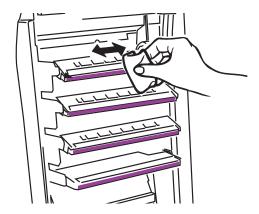

## **CAUTION!**

Do not use methyl alcohol or other solvents on the LED head as damage to the lens surface will occur.

**3.** Close the top cover.

# Installing upgrades

This section explains how to install optional equipment into your printer. This includes:

- duplex (two-sided printing) unit;
- additional RAM memory;
- > 40GB hard disk drive.
- additional paper tray
- > cabinet

#### **DUPLEX UNIT**

The duplex unit adds the function of two-sided printing, using less paper and making large documents easier to handle. It also enables booklet printing, which uses even less paper and makes large documents even easier to handle.

The duplex unit slides straight into the rear of the printer and requires no tools to install.

- Unpack the new unit and remove any transit material from it.
- **2.** Switch the printer off. It is not necessary to disconnect the AC power cable.
- **3.** Ensure that the unit is the right way up, as shown, and push it into the slot behind the rear panel. The panel will swing inwards as you push the unit into it. Push the unit all the way in until it stops and latches home.

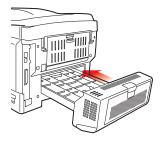

**4.** Switch the printer on and wait for it to warm up (about 1 minute).

- **5.** Print a menu map as follows:
  - (a) Press the + button to access the Information Menu.
  - **(b)** Press **ENTER** once for the menu map.
  - (c) Press ENTER again to print the menu map.
  - (d) When the menu map is printed, press **ON LINE** to exit the menu system.
- **6.** Examine the first page of the menu map.

Near the top of the page, between the two horizontal lines, you will see the current printer configuration. This list should indicate that the duplex unit is now installed.

All that remains is to adjust the Windows printer driver to make full use of the new features.

### **MEMORY UPGRADE**

The basic printer model comes equipped with 256MB of main memory. This can be upgraded with an additional memory board of 256MB or 512MB, giving a maximum total memory capacity of 768MB.

Installation takes a few minutes, and requires a medium size cross-head (philips type) screwdriver.

- **1.** Switch the printer off and disconnect the AC power cable.
- **2.** Press the cover release and open the printer's top cover fully.

### **WARNING!**

If the printer has been powered on recently, the fuser will be hot. This area is clearly labelled. Do not touch.

**3.** Lift the front cover latch and pull open the front cover.

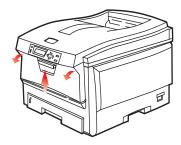

**4.** Remove the screw (1) securing the right-hand side cover.

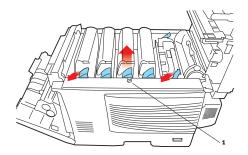

- **5.** Lift the edge of the side cover slightly at the two points shown, and pull the cover away from the printer at the top. Lift the cover slightly to detach it from the printer. Place it safely to one side.
- **6.** Carefully remove the new memory board from its wrapping. Try to handle the board only by its short edges, avoiding contact with any metal parts as far as possible. In particular, avoid touching the edge connector.
- **7.** Notice that the memory board has a small cutout in the edge connector, which is closer to one end than the other.

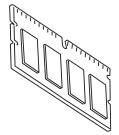

**8.** Identify the RAM expansion slot (1) in the printer.

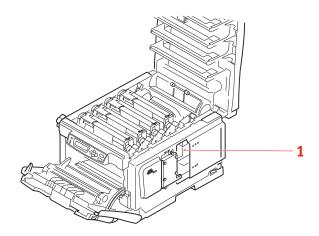

- **9.** If the RAM expansion slot already contains a memory upgrade board, that board will have to be removed before you can install the new one. To remove it, proceed as follows, otherwise skip to step 10.
  - (a) Grip the board firmly by its short edges and pull it out of the slot.
  - (b) Place the removed memory board in the antistatic bag which originally contained the new memory board.
- **10.** Hold the new memory board by its short edges, so that the edge connector faces in towards the RAM expansion slot, and the small cutout is closer to the rear of the printer.

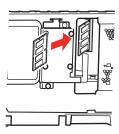

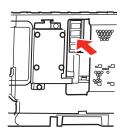

- **11.** Gently push the board into the RAM expansion slot until it latches in and will not go any further.
- **12.** Locate the three retaining clips at the bottom of the side cover into their rectangular holes near the bottom of the printer.
- **13.** Close the top of the side cover up to the printer and refit the securing screw removed in step 4.
- **14.** Close the front cover and close the top cover, pressing down firmly at each side to latch it closed.
- **15.** Reconnect the AC power cable and switch the printer on.
- **16.** When the printer is ready, print a menu map as follows:
  - (a) Press the + button to access the Information Menu.
  - **(b)** Press **ENTER** once for the menu map.
  - (c) Press **ENTER** again to print the menu map.

- (d) When the menu map is printed, press **ON LINE** to exit the menu system.
- **17.** Examine the first page of the menu map.

Near the top of the page, between the two horizontal lines, you will see the current printer configuration. This list contains the figure for total memory size.

This should indicate the total memory now installed.

If you are using the Windows PostScript driver, follow the instructions later in this section to adjust the driver.

### HARD DISK DRIVE

The optional internal hard disk drive (HDD) enables collating of printed pages and can be used to store overlays and macros, fonts, and secure or proof documents waiting to be printed.

Installation takes a few minutes, and requires a medium size cross-head (philips type) screwdriver.

- **1.** Switch the printer off and disconnect the AC power cable.
- **2.** Press the cover release and open the printer's top cover fully.

## **WARNING!**

If the printer has been powered on recently, the fuser will be hot. This area is clearly labelled. Do not touch.

**3.** Lift the front cover latch and pull open the front cover.

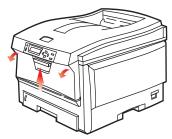

**4.** Remove the screw (1) securing the right-hand side cover.

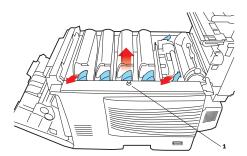

**5.** Lift the edge of the side cover slightly at the two points shown, and pull the cover away from the printer at the

top. Lift the cover slightly to detach it from the printer. Place it safely to one side.

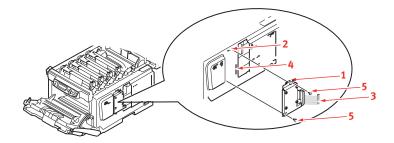

- **6.** Locate the clip (1)on the top of the disk unit into the slot (2) in the printer.
- **7.** Plug the end of the connecting cable (3) into the disk unit connector (4) in the printer.
- **8.** Tighten the two thumbscrews (5).
- **9.** Close the top of the side cover up to the printer and refit the securing screw removed in step 4.
- **10.** Close the front cover and the top cover, pressing down firmly at each side to latch it closed.
- **11.** Reconnect the AC power cable and switch the printer on.
- **12.** When the printer is ready, print a menu map as follows:
  - (a) Press the + button to access the Information Menu.
  - **(b)** Press **ENTER** once for the menu map.
  - **(c)** Press **ENTER** again to print the menu map.
  - (d) When the menu map is printed, press **ON LINE** to exit the menu system.
- **13.** Examine the first page of the menu map.

Near the top of the page, between the two horizontal lines, you will see the current printer configuration. This should now indicate that the hard disk unit is installed.

## **ADDITIONAL PAPER TRAY**

- **1.** Switch the printer off and disconnect the AC power cable.
- 2. Place additional paper tray on desired location.
- **3.** Observing safety rules for lifting and, using locating guides, place printer on top of the additional paper tray.

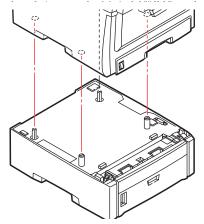

**4.** Re-connect the AC power cable and switch the printer ON.

### ADJUSTING WINDOWS PRINTER DRIVERS

Once your new upgrade has been installed, you may need to update the Windows printer driver so that the additional features are available to your Windows applications.

Remember that if your printer is shared between users on different computers, the driver must be adjusted on each user's machine.

The illustrations shown here are for Windows XP. Other Windows versions may appear slightly different, but the principles are the same.

#### PCL DRIVER

If you have installed a memory upgrade it is not necessary to change the PCL printer driver, and you can ignore this section.

If you have installed a duplex unit or hard disk, proceed as follows:

- Open the Printers window (called "Printers and Faxes" in Windows XP) via the Start Menu or from the Windows Control Panel.
- Right-click the printer icon for this printer, and choose
   Properties from the pop-up menu.
- 3. On the **Device Options** tab, check the box for the upgrade you have just installed.

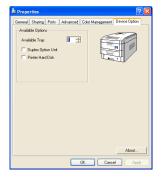

**4.** Click **OK** to close the properties window, and then close the Printers window.

#### POSTSCRIPT DRIVER

This driver must be adjusted for any upgrade just installed.

- Open the Printers window (called "Printers and Faxes" in Windows XP) via the **Start** Menu or from the Windows Control Panel.
- Right-click the printer icon for this printer, and choose Properties from the pop-up menu.

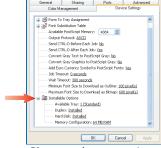

- 3. On the **Device Settings** tab, locate the list of installable options. Change those settings to indicate the new features you have just installed.
- **4.** Click **OK** to close the properties window, and then close the Printers window.

# **CLEARING PAPER JAMS**

Provided that you follow the recommendations in this guide on the use of print media, and you keep the media in good condition prior to use, your printer should give years of reliable service. However, paper jams occasionally do occur, and this section explains how to clear them quickly and simply.

Jams can occur due to paper misfeeding from a paper tray or at any point on the paper path through the printer. When a jam occurs, the printer immediately stops, and the Alert LED on the Status Panel (together with the Status Monitor) informs you of the event. If printing multiple pages (or copies), do not assume that, having cleared an obvious sheet, others will not also be stopped somewhere along the path. These must also be removed in order to clear the jam fully and restore normal operation.

#### MAJOR PRINTER COMPONENTS AND PAPER PATH

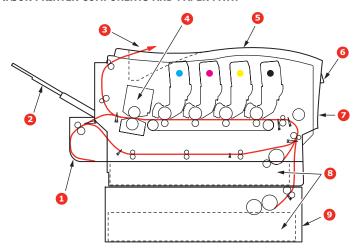

- 1. Duplex unit (if fitted). 6. Operator panel.
- 2. Face-up stacker.
- 7. Front cover.
- 3. Paper exit.
- 8. Paper tray.
- 4. Fuser unit
- 9. Additional paper tray (if
- 5. Top cover.
- fitted)

#### PAPER SENSOR ERROR CODES

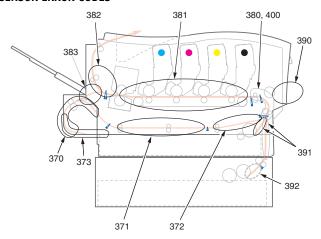

| CODE # | LOCATION      | CODE # | LOCATION                     |
|--------|---------------|--------|------------------------------|
| 370    | Duplex unit * | 382    | Paper exit                   |
| 371    | Duplex unit * | 383    | Duplex unit *                |
| 372    | Duplex unit * | 390    | MP Tray                      |
| 373    | Duplex unit * | 391    | Paper Tray                   |
| 380    | Paper feed    | 392    | 2 <sup>nd</sup> Paper tray * |
| 381    | Paper path    | 400    | Paper size                   |

\* (if fitted).

- If a sheet is well advanced out of the top of the printer, simply grip it and pull gently to draw it fully out. If it does not remove easily, do not use excessive force. It can be removed from the rear later.
- **2.** Press the cover release and open the printer's top cover fully.

## **WARNING!**

If the printer has been powered on, the fuser will be hot. This area is clearly labelled. Do not touch.

**3.** Note the positions of the four cartridges.

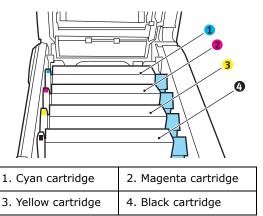

It will be necessary to remove the four image drums to gain access to the paper path.

**4.** Holding it by its top centre, lift the cyan image drum, complete with its toner cartridge, up and out of the printer.

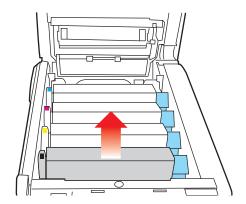

**5.** Put the cartridge down gently onto a piece of paper to prevent toner from marking your furniture and to avoid damaging the green drum surface.

#### **CAUTION!**

The green image drum surface at the base of the cartridge is very delicate and light sensitive. Do not touch it and do not expose it to normal room light for more than 5 minutes.

- **6.** Repeat this removal procedure for each of the remaining image drum units.
- **7.** Look into the printer to check whether any sheets of paper are visible on any part of the belt unit.

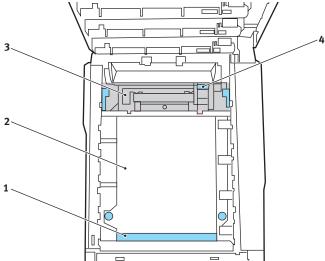

 To remove a sheet with its leading edge at the front of the belt (1), carefully lift the sheet from the belt and pull it forwards into the internal drum cavity and withdraw the sheet.

### **CAUTION!**

Do not use any sharp or abrasive objects to separate sheets from the belt. This may damage the belt surface. • To remove a sheet from the central area of the belt (2), carefully separate the sheet from the belt surface and withdraw the sheet.

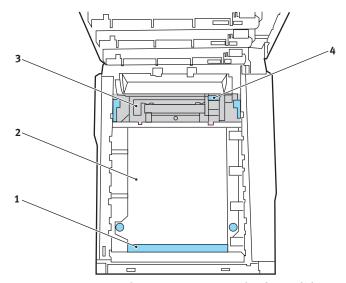

• To remove a sheet just entering the fuser (3), separate the trailing edge of the sheet from the belt, push the fuser pressure release lever (4) towards the front and down to release the fuser's grip on the sheet, and withdraw the sheet through the drum cavity area. Then allow the pressure release lever to rise again.

#### NOTE:

If the sheet is well advanced into the fuser (only a short length is still visible), do not attempt to pull it back. Follow the next step to remove it from the rear of the printer.

**8.** Starting with the cyan image drum unit nearest the fuser, replace the four image drums into the drum cavity, making sure to locate them in the correct order.

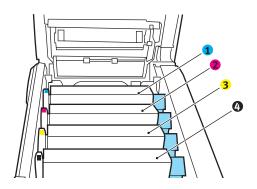

| 1. Cyan cartridge   | 2. Magenta cartridge |
|---------------------|----------------------|
| 3. Yellow cartridge | 4. Black cartridge   |

 Holding the complete assembly by its top centre, lower it into place in the printer, locating the pegs at each end into their slots in the sides of the printer cavity.

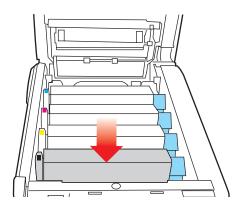

- **9.** Lower the top cover but do not press down to latch it closed yet. This will protect the drums from excessive exposure to room lighting while you check the remaining areas for jammed sheets.
- **10.** Open the rear exit tray (5) and check for a sheet of paper in the rear path area (6).

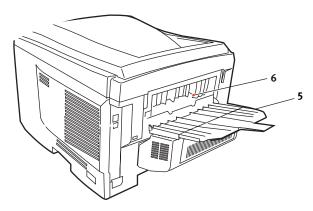

- Pull out any sheets found in this area.
- If the sheet is low down in this area and difficult to remove, it is probably still gripped by the fuser. In this case raise the top cover, reach around and press down on the fuser pressure release lever (4).

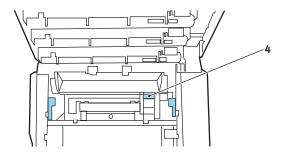

**11.** If you are not using the rear exit tray, close it once paper has been removed from this area.

**12.** Lift the front cover release and pull open the front cover.

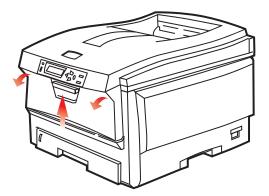

**13.** Check inside the cover for sheets in this area and remove any that you find, then close the cover.

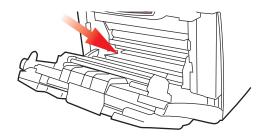

**14.** Pull out the paper tray and ensure that all paper is stacked properly, is undamaged, and that the paper guides are properly positioned against the edges of the paper stack. When satisfied, replace the tray.

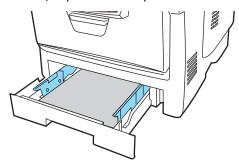

**15.** Finally, close the top cover and press down firmly at both sides so that the cover latches closed.

When the jam has been cleared, if Jam Recovery is set to ON in the System Configuration Menu, the printer will attempt to reprint any pages lost due to paper jams.

# **SPECIFICATIONS**

| ITEM                                                | SPECIFICATION                                                                                                    |
|-----------------------------------------------------|----------------------------------------------------------------------------------------------------|
| Dimensions                                          | 435 x 563 x 339mm (W x D x H) without Duplex unit                                                                                              |
| Weight                                              | 26Kg approx. (without Duplex unit)                                                                                                    |
| Print method                                        | LED exposed light source electronic photographic memory                                                                                        |
| Print speeds                                        | C5700: 20 pages per minute colour / 32 pages per minute monochrome                                                                             |
|                                                     | C5900: 26 pages per minute colour / 32 pages per minute monochrome                                                                             |
| Resolution                                          | 600 x 600, 600 x 1200dpi or 600 x 600dpi x 2bit                                                                                                |
| Emulations                                          | PostScript 3 PCL 5c, HP-GL, PCL XL, PCL 6e Epson FX IBM Pro Printer III XL                                                                     |
| Auto Features                                       | Auto registration Auto density adjustment Auto consumable counter reset                                                                        |
| Memory 256MB standard, upgradable to 512MB or 768MB |                                                                                                    |
| Operating                                           | Windows                                                                                                    |
| platform                                            | 98/Me/2000/XP/XP Pro x64 bit Edition*/NT4.0 (Service Pack 5 or later required for Postscript driver)/Server 2003/Server 2003 x64 bit Edition*, |
|                                                     | * x86-64 processors only. Itanium is not supported.                                                                                            |
|                                                     | Mac                                                                                                    |
|                                                     | OS 9.0 (or higher), OS X (10.2 or higher), Classic                                                                                             |
| Paper capacity<br>at 80g/m <sup>2</sup>             | 300 sheets in main tray<br>530 sheets in optional 2nd tray<br>100 sheets in multi purpose tray (or 50 transparencies<br>or 10 envelopes)       |
| Paper weight                                        | 64 ~ 120g/m² in main tray<br>64 ~ 176g/m² in 2nd tray<br>64 ~ 203g/m² in multi purpose tray                                                    |
| Paper output                                        | 250 sheets in face down (top) stacker @ 80g/m² 100 sheets in face up (rear) stacker @ 80g/m²                                                   |
| Paper feed <sup>1</sup>                             | Paper tray, manual feed, optional additional paper tray(s)                                                                                     |
| Media size -<br>any tray                            | A4, A5, A6 (tray 1 only), B5, Legal 13/13.5/14 inch, letter, Executive.                                                                        |
|                                                     |                                                                                                    |

| TTEM                                      | CRECIFICATION                                                                                                    |
|-------------------------------------------|----------------------------------------------------------------------------------------------------|
| ITEM                                      | SPECIFICATION                                                                                                    |
| Media size -<br>MP tray                   | A4, A5, A6, B5, Legal 13/13.5/14 inch, letter, executive, custom (up to 1200mm length), com-9 envelope, com-10 envelope, monarch envelope, DL envelope, C5 envelope     |
| Media weight                              | Standard - 64 to 120g/m², multi purpose tray - 64 to 200g/m² duplex unit - 64 - 120g/m²                                                                                 |
| Media type                                | Plain, Letterhead, Transparency, Bond, Recycled, card stock, Rough, Labels and Glossy                                                                                   |
| (depending on                             | Paper tray: 300 sheets approx. Manual feed: 100 sheets approx.                                                                                                    |
| paper weight)                             | Optional additional paper tray: 530                                                                                                    |
| Exit capacity (depending on paper weight) | Face up: 100 sheets approx. Face down: 500 sheets approx.                                                                                                    |
| Print accuracy                            | Start: ±2 mm Paper skew: ±1 mm/100 mm Image expansion/compression: ±1 mm/100 mm                                                                                         |
| HDD                                       | Capacity - 40Gb                                                                                                    |
| Interfaces                                |                                                                                                    |
| Universal<br>Serial Bus<br>(USB)          | USB specification Version 2.0<br>Connection: USB type B<br>Cable: USB specification version2.0 (shielded)<br>Transmission mode: Full speed (480Mbps + 0.25%<br>maximum) |
| Network                                   | 10 Base T, 100 Base TX                                                                                                    |
| Parallel<br>Interface                     | IEEE 1284 (C5900P)                                                                                                    |
| Printer life                              | 420,000 pages or 5 years                                                                                                    |
| Duty cycle                                | 50,000 pages per month max., 4,000 pages per month average                                                                                                    |
| Toner life                                | Black:                                                                                                    |
|                                           | C5700/C5900 - 6,000 pages at 5% coverage                                                                                                    |
|                                           | CMYK:                                                                                                    |
|                                           | C5700 - 2,000 pages at 5% coverage C5900 - 5,000 pages at 5% coverage                                                                                                   |
| Image drum<br>life                        | 20,000 pages (25000 at continuous print, 18,000 at 3 pages per job and 9,000 pages at 1 page per job)                                                                   |
| Belt life                                 | 60,000 A4 pages at 3 pages per job                                                                                                    |
| Fuser life                                | 60,000 A4 pages                                                                                                    |
| Power supply                              | 220 to 240VAC @ 50/60 Hz ± 1 Hz                                                                                                    |

| ITEM                  | SPECIFICATION                                                                                                    |
|-----------------------|----------------------------------------------------------------------------------------------------|
| Power consumption     | Operating: 1200 max.; 490 W av. (25°C)<br>Stand-by: 100 max.; 150 W av. (25°C)<br>Power saving: 45 W max. (20ppm colour)<br>Power saving: 70 W max. (26ppm colour) |
| Operating environment | Operating 10 to 32 °C/20 to 80% RH (optimum 25 °C wet, 2 °C dry) Off: 0 to 43 °C/10 to 90% RH (optimum 26.8 °C wet, 2 °C dry)                                      |
| Print<br>environment  | 30 to 73% RH @ 10 °C; 30 to 54% RH @ 32 °C<br>10 to 32 °C @ 30% RH; 10 to 27 °C @ 80% RH<br>Colour 17 to 27 °C @ 50 to 0% RH                                       |

 Exit method is limited by paper size, media weight and paper feed.

Specifications subject to change without notice. All trademarks acknowledged.

## **INDEX**

| A                                   | RGB50                                                         |
|-------------------------------------|---------------------------------------------------------------|
| About RGB and CMYK colour 50        | Configuring hardware options from chooser34                   |
| В                                   | Configuring hardware options from                             |
| Belt                                | the desktop33                                                 |
| how to replace                      | Cover page97 Windows PCL99                                    |
| Black printing (black generation)38 | Custom page size Windows XP/2000 PCL103 Windows XP/2000 PS101 |
| Blacks and Greys36                  | Customising RGB office colour56                               |
| Booklet printing PCL emulation23    | D                                                             |
| PostScript emulation22              | Duplex                                                        |
| Booklets, printing                  | how to install167                                             |
| Windows PS89                        | paper size and weight limits15                                |
| С                                   | selecting in Windows 22, 23                                   |
| Changing the application's driver   | E                                                             |
| settings31                          | Envelopes                                                     |
| Changing the driver defaults31      | loading20                                                     |
| Cleaning the LED head166            | F                                                             |
| CMYK ink simulations - CMYK         | Fine lines enhancement42                                      |
| source data76                       | Finishing options87                                           |
| Collating Windows91                 | Collating91                                                   |
| Colour                              | Cover print99                                                 |
| adjusting126                        | Custom page size101 Duplex (double-sided)                     |
| Colour match precision83            | printing106                                                   |
| Colour matching47                   | Poster printing112 Printing multiple pages on one             |
| application47                       | sheet (N-up)109                                               |
| basics47                            | Scale to page113                                              |
| Graphic Pro49                       | Watermarks114                                                 |
| Graphics Pro56                      | Fonts                                                         |
| ICC profiles58 operating system47   | printing a list118                                            |
| ,                                   |                                                               |
| printer 48, 49                      |                                                               |

| Fuser                        | Matching the colour of a monitor,            |
|------------------------------|----------------------------------------------|
| how to replace164            | scanner or camera61                          |
| life expectancy150           | Menus                                        |
| life remaining137            | Colour menu126                               |
| G                            | factory default settings117  FX emulation134 |
| Graphic pro56                | how to use117                                |
| Graphic pro workflow –       | Information menu118                          |
| overview59                   | Maintenance menu136                          |
| Greyscale                    | Media menu123                                |
| Mac OS 9.x44                 | menu map118                                  |
| Mac OS X45                   | Network menu135                              |
| Crovecale printing 42        | PCL emulation menu 130, 132                  |
| Greyscale printing43         | Print jobs menu118                           |
| н                            | Print menu119                                |
| Hard disk drive              | resetting136                                 |
| how to install173            | saving current settings136                   |
| How to access the driver     | System configuration menu.128                |
| screens30                    | Usage menu137                                |
| I                            | USB menu135                                  |
|                              | Multi purpose tray                           |
| ICC profiles58               | how to use19                                 |
| where to obtain59            | paper metrics14                              |
| Image drum                   | N                                            |
| how to replace157            | ••                                           |
| life expectancy150           | Network addresses                            |
| Image drums                  | setting135                                   |
| current usage state137       | Network protocols                            |
| J                            | enabling or disabling135                     |
| Job Log Menu138              | 0                                            |
| L                            | Office colour - RGB options 52               |
| Labels                       | Overlays                                     |
| recommended types13          | printing a list118                           |
| ,.                           | Overlays and macros                          |
| М                            | general139                                   |
| Major printer components and | Overlays, PCL                                |
| paper path178                | how to create145 printing with               |

| defining in the Windows     | Printer overview10                  |
|-----------------------------|-------------------------------------|
| driver142                   | Pure black text / graphics83        |
| how to create140            | R                                   |
| printing with overlays144   | ••                                  |
| P                           | Rendering intents82                 |
| Page orientation            | S                                   |
| portrait or landscape22     | Secure documents                    |
| Paper                       | printing27                          |
| jam clearing178             | Secure printing24                   |
| jam codes179                | Separator page97                    |
| loading cassette trays16    |                                     |
| loading letterhead17        | Setting the driver device options32 |
| Paper jam codes179          | Simulating another printer - RGB    |
| recommended types13         | source data68                       |
| supported sheet sizes14     | Store to hard disk28                |
| weights and sizes123        |                                     |
| Poster printing23           | Switching off correctly119          |
| Power saving                | Т                                   |
| delay time128               | Toner                               |
| enabling or disabling136    | current usage state138              |
| PPR emulation132            | how to replace152                   |
| Print order                 | life expectancy150                  |
| face down stacker18         | Transparencies                      |
| face up stacker18           | recommended types13                 |
| face up/down stacker22      | Types of ICC profile supported58    |
| Print quality               | U                                   |
| adjusting137                |                                     |
| Print settings              | Upgrades duplex unit167             |
| how to save23               |                                     |
| Printer colour management49 | memory169                           |

### **OKI CONTACT DETAILS**

**Oki Systems (UK) Limited** 550 Dundee Road

Slough Trading Estate Slough, SL1 4LE

Tel:44 (0) 1753 819819 Fax:44 (0) 1753 819899 http://www.oki.co.uk

Oki Systems Ireland Limited

The Square Industrial Complex Tallaght, Dublin 24, Ireland

Tel:+353 1 4049590 Fax:+353 1 4049591 http://www.oki.ie

OKI Systems (Ireland) Ltd.

40 Sydenham Park Belfast, BT4 1PW

Tel:+44 44 (0)28 90 20 1110

http://www.oki.ie

Technical Support for all of Ireland:

Tel: +353 1 4049570 Fax: +353 1 4049555 E-mail: tech.support@oki.ie

**Oki Data Corporation** 

4-11-22 Shibaura, Minato-ku, Tokyo 108-8551, Japan

Tel: (81) 3 5445 6158 Fax: (81) 3 5445 6189 http://www.okidata.co.jp Oki Data (Singapore) Pte. Ltd. 78 Shenton Way, #09-01,

Singapore 079120

Tel: (65) 221 3722 Fax: (65)421 1688

http://www.okidata.com.sg

Oki Systems (Thailand) Ltd.

956 Udomvidhya Building 6th Floor, Rama IV Rd., Bangkok 10500, Thailand

Tel: (662) 636 2535 Fax: (662) 636 2536 http://www.okisysthai.com

Oki Hong Kong Limited

Suite 1909, Tower3, China Hong Kong City, 33 Canton Rd., Tsimshatsui, Kowloon, Hong Kong

Tel: (852) 2736 0130 Fax: (852) 2376 3725

The IPL Group

63-85 Victoria Street Beaconsfield NSW 2015, Australia

Tel: (61) 2 9690 8200 Fax: (61) 2 9690 8300 http://www.oki.com.au

Comworth Systems Ltd. 10 Constellation Drive Mairangi Bay, Auckland,

New Zealand

Tel: (64) 9 477 0500 Fax: (64) 9 477 0549

http://www.comworth.co.nz

OKI Europe Limited
Central House
Balfour Road, Hounslow
TW3 1HY, United Kingdom

Tel: +44 (0) 20 8219 2190
Fax: +44 (0) 20 8219 2199

WWW.OKIPRINTINGSOLUTIONS.COM